# <span id="page-0-0"></span>**Dell™ Inspiron™ 9400 Service Manual**

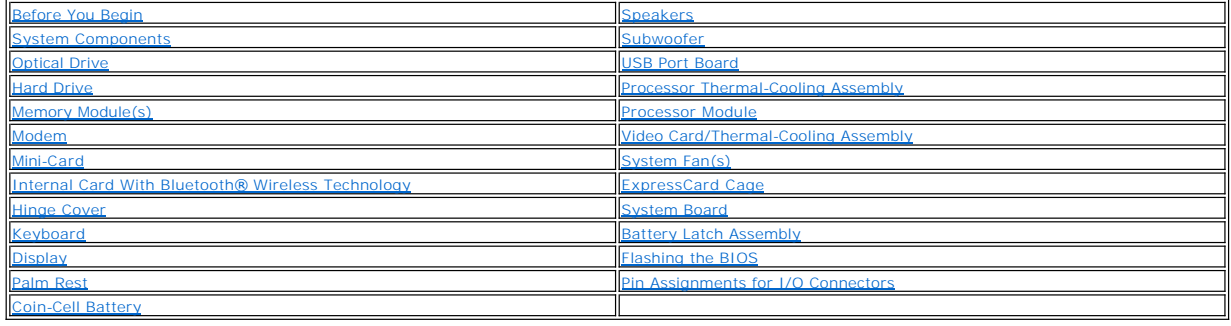

#### **Notes, Notices, and Cautions**

**NOTE:** A NOTE indicates important information that helps you make better use of your computer.

**NOTICE:** A NOTICE indicates either potential damage to hardware or loss of data and tells you how to avoid the problem.

CAUTION: A CAUTION indicates a potential for property damage, personal injury, or death.

# **Abbreviations and Acronyms**

For a complete list of abbreviations and acronyms, see "Glossary" in the *Owner's Manual*.

If you purchased a Dell™ n Series computer, any references in this document to Microsoft® Windows® operating systems are not applicable.

#### **Information in this document is subject to change without notice. © 2006 Dell Inc. All rights reserved.**

Reproduction in any manner whatsoever without the written permission of Dell Inc. is strictly forbidden.

Trademarks used in this text: *Dell, t*he DELL logo, and *Inspiro*n are trademarks of Dell Inc.*; Microsoft* and *Windows* are registered trademarks of Microsoft Corporation; *Bluetooth* is a<br>registered trademark owned by

Other trademarks and trade names may be used in this document to refer to either the entities claiming the marks and names or their products. Dell Inc. disclaims any<br>proprietary interest in trademarks and trade names other

#### **Model PP05XB**

**April 2006 Rev. A01**

#### <span id="page-1-0"></span> **Battery Latch Assembly Dell™ Inspiron™ 9400 Service Manual**

- **Removing the Battery Latch Assembly**
- Replacing the Battery Latch Assembly

# <span id="page-1-1"></span>**Removing the Battery Latch Assembly**

CAUTION: Before you begin the following procedure, see the safety instructions in the *Product Information Guide*.

**NOTICE:** To avoid electrostatic discharge, ground yourself by using a wrist grounding strap or by periodically touching an unpainted metal surface (such as the back panel) on the computer.

NOTICE: To help prevent damage to the system board, remove the main battery (see [Before Working Inside Your Computer\)](file:///C:/data/systems/ins9400/EN/sm/begin.htm#wp1437086) before working inside the computer.

- 1. Follow the instructions in **Before Working Inside Your Computer**.
- 2. Remove the hinge cover (see [Removing the Hinge Cover](file:///C:/data/systems/ins9400/EN/sm/hingecvr.htm#wp1127833)).
- 3. Remove the keyboard (see [Keyboard\)](file:///C:/data/systems/ins9400/EN/sm/keyboard.htm#wp1111863).
- 4. Remove the display assembly (see [Removing the Display Assembly\)](file:///C:/data/systems/ins9400/EN/sm/display.htm#wp1022272).
- 5. Remove the palm rest (see [Removing the Palm Rest\)](file:///C:/data/systems/ins9400/EN/sm/palmrest.htm#wp1038833).
- 6. Remove the system board (see [Removing the System Board\)](file:///C:/data/systems/ins9400/EN/sm/sysboard.htm#wp1000461).
- 7. Remove the hard drive bay by removing the four remaining M2 x 3-mm screws, and lifting out the bay.

**NOTE:** You can remove the hard drive bay without removing the ExpressCard cage from the hard drive bay.

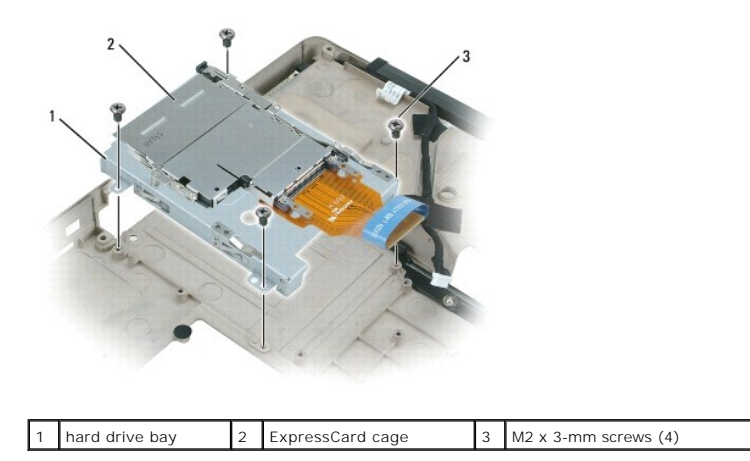

8. Remove the M2 x 2.5-mm screw in the battery latch assembly.

When you remove the screw, the battery latch release on the bottom of the computer will also be removed.

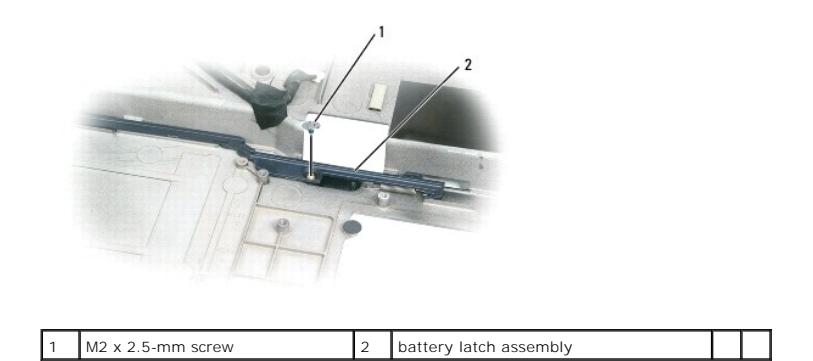

9. Remove the spring from the hook on the computer base by lifting it up and away with a screwdriver or a plastic scribe.

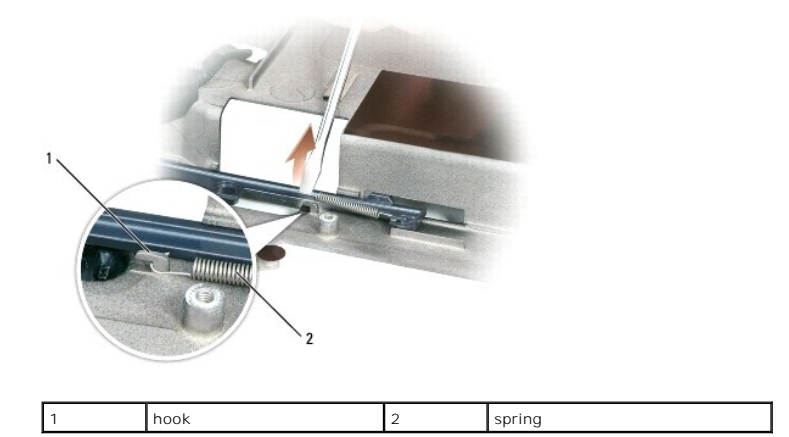

10. Remove the plastic battery-latch assembly by twisting the assembly slightly and lifting it out of the channel and away from the computer base.

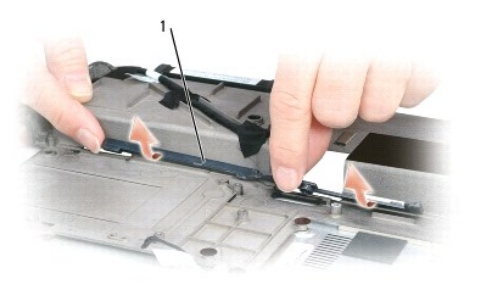

battery latch assembly

# <span id="page-2-0"></span>**Replacing the Battery Latch Assembly**

- 1. Insert the latch assembly into the channel on the computer base, and press it into place.
- 2. Using a small screwdriver, hook the spring over the hook on the computer base.
- 3. Place the battery latch release under the computer base, line it up with the hole in the base, and then replace the M2 x 2.5-mm screw in the assembly. Ensure that the newly installed latch moves smoothly and freely when pushed and released.
- 4. Replace the hard drive bay and reinsert the four M2 x 3-mm screws.
- 5. Replace the system board and the four M2.5 x 5 screws.
- 6. Replace in reverse order the other components that you removed in [Removing the Battery Latch Assembly](#page-1-1).

#### <span id="page-4-0"></span> **Before You Begin Dell™ Inspiron™ 9400 Service Manual**

- **C** Recommended Tools
- **Turning Off Your Computer**
- **Before Working Inside Your Computer**
- **Computer Orientation**
- **O** Screw Identification

This section provides procedures for removing and installing the components in your computer. Unless otherwise noted, each procedure assumes that the following conditions exist:

- 1 You have performed the steps in [Turning Off Your Computer](#page-4-2) and [Before Working Inside Your Computer](#page-4-3)
- l You have read the safety information in the Dell™ *Product Information Guide.*
- l A component can be replaced or—if purchased separately—installed by performing the removal procedure in reverse order.

#### <span id="page-4-1"></span>**Recommended Tools**

The procedures in this document may require the following tools:

- l Small flat-blade screwdriver
- l Phillips screwdriver
- l Small plastic scribe
- l Flash BIOS update program CD

# <span id="page-4-2"></span>**Turning Off Your Computer**

**NOTICE:** To avoid losing data, save and close any open files and exit any open programs before you turn off your computer.

1. Shut down the operating system:

Save and close any open files, exit any open programs, and click Start-> Shut Down-> Shut down.

The computer turns off after the operating system shutdown process finishes.

2. Ensure that the computer and any attached devices are turned off. If your computer and attached devices did not automatically turn off when you shut down your operating system, press and hold the power button for 4 seconds.

# <span id="page-4-3"></span>**Before Working Inside Your Computer**

Use the following safety guidelines to help protect your computer from potential damage and to help ensure your own personal safety.

CAUTION: Before you begin any of the procedures in this section, follow the safety instructions in the *Product Information Guide*.

- **NOTICE:** Handle components and cards with care. Do not touch the components or contacts on a card. Hold a card by its edges or by its metal mounting bracket. Hold a component such as a processor by its edges, not by its pins.
- **NOTICE:** Only a certified service technician should perform repairs on your computer. Damage due to servicing that is not authorized by Dell is not covered by your warranty.
- **NOTICE:** When you disconnect a cable, pull on its connector or on its strain-relief loop, not on the cable itself. Some cables have a connector with Θ locking tabs; if you are disconnecting this type of cable, press in on the locking tabs before you disconnect the cable. As you pull connectors apart, keep<br>them evenly aligned to avoid bending any connector pins. Also, bef aligned.
- NOTICE: To help prevent damage to the computer, perform the following steps before you begin working inside the computer.
- 1. Ensure that the work surface is flat and clean to prevent the computer cover from being scratched.
- 2. Turn off your computer (see [Turning Off Your Computer\)](#page-4-2).
- **NOTICE:** To disconnect a network cable, first unplug the cable from your computer and then unplug it from the network device.
- 3. Disconnect any telephone or network cables from the computer.
- 4. Disconnect your computer and all attached devices from their electrical outlets.
- 5. Close the display and turn the computer upside down on a flat work surface.
- **NOTICE:** To help prevent damage to the system board, remove the main battery before working inside the computer.
- 6. Slide the battery-bay latch release on the bottom of the computer and remove the battery from the bay.
- 7. Turn the computer top-side up.

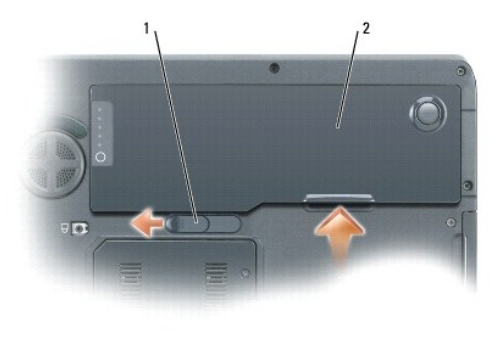

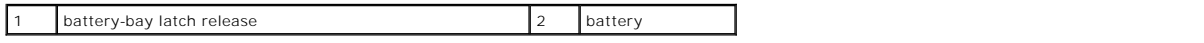

# <span id="page-5-0"></span>**Computer Orientation**

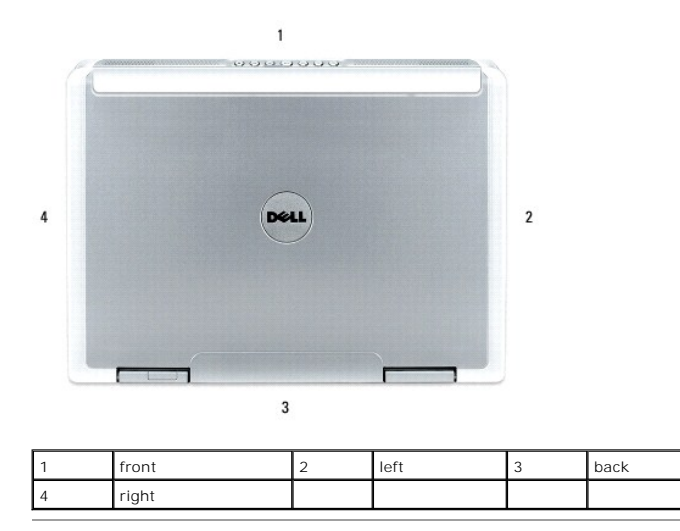

#### <span id="page-5-1"></span>**Screw Identification**

When you are removing and replacing components, print the screw identification chart as a tool to lay out and keep track of the screws. The chart provides the number of screws and their sizes.

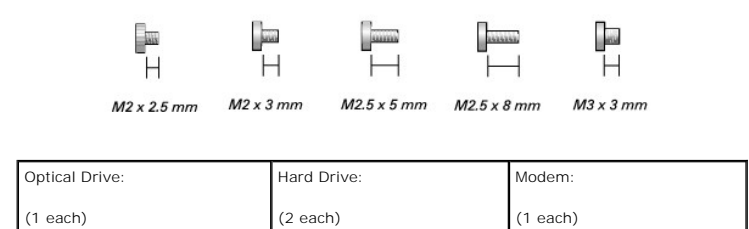

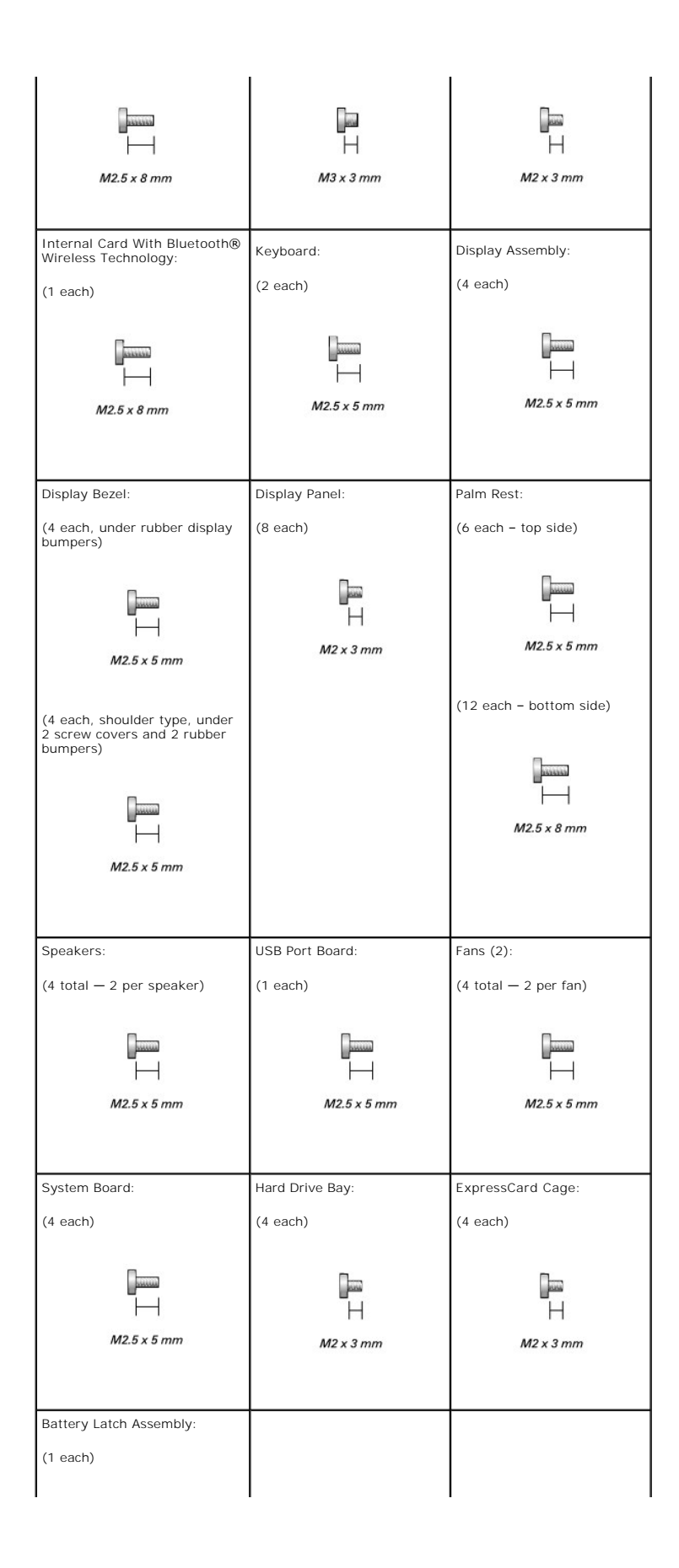

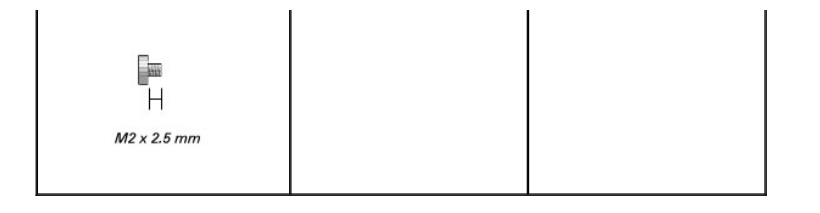

#### <span id="page-8-0"></span> **Internal Card With Bluetooth® Wireless Technology Dell™ Inspiron™ 9400 Service Manual**

**CAUTION: Before you begin the following procedure, see the safety instructions in the** *Product Information Guide***.**

**NOTICE:** To avoid electrostatic discharge, ground yourself by using a wrist grounding strap or by periodically touching an unpainted metal surface (such as the back panel) on the computer.

**NOTICE:** To help prevent damage to the system board, remove the main battery (see [Before Working Inside Your Computer\)](file:///C:/data/systems/ins9400/EN/sm/begin.htm#wp1437086) before working inside the computer.

**A NOTE:** If you ordered an internal card with Bluetooth wireless technology with your computer, the card is already installed.

1. Follow the instructions in **Before Working Inside Your Computer**.

- 2. Remove the M2.5 x 8-mm screw and remove the card cover from the computer.
- 3. Pull the card out of the compartment so that you can disconnect the card from its cable and remove it from the computer.

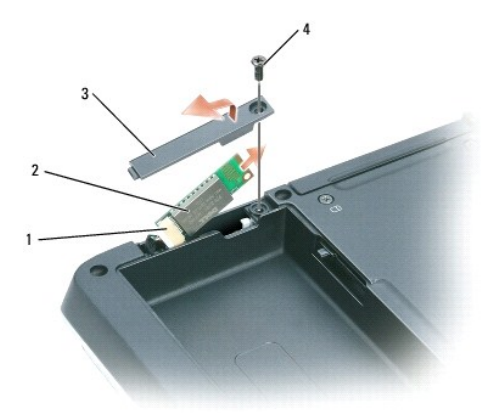

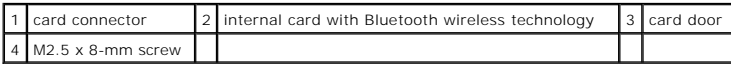

#### <span id="page-9-0"></span> **ExpressCard Cage Dell™ Inspiron™ 9400 Service Manual**

**CAUTION: Before you begin the following procedure, see the safety instructions in the** *Product Information Guide***.**

**NOTICE:** To avoid electrostatic discharge, ground yourself by using a wrist grounding strap or by periodically touching an unpainted metal surface (such as the back panel) on the computer.

- **NOTICE:** To help prevent damage to the system board, remove the main battery (see [Before Working Inside Your Computer\)](file:///C:/data/systems/ins9400/EN/sm/begin.htm#wp1437086) before working inside the computer.
- 1. Follow the instructions in **Before Working Inside Your Computer**.
- 2. Remove the hard drive (see [Removing the Hard Drive\)](file:///C:/data/systems/ins9400/EN/sm/hddrive.htm#wp1128924).
- 3. Remove the optical drive (see [Optical Drive](file:///C:/data/systems/ins9400/EN/sm/opdrive.htm#wp999869)).
- 4. Remove the hinge cover (see [Removing the Hinge Cover](file:///C:/data/systems/ins9400/EN/sm/hingecvr.htm#wp1127833)).
- 5. Remove the keyboard (see [Keyboard\)](file:///C:/data/systems/ins9400/EN/sm/keyboard.htm#wp1111863).
- 6. Remove the display assembly (see [Removing the Display Assembly\)](file:///C:/data/systems/ins9400/EN/sm/display.htm#wp1022272).
- 7. Remove the palm rest (see [Removing the Palm Rest\)](file:///C:/data/systems/ins9400/EN/sm/palmrest.htm#wp1038833).
- 8. Disconnect the ExpressCard connector from the system board.

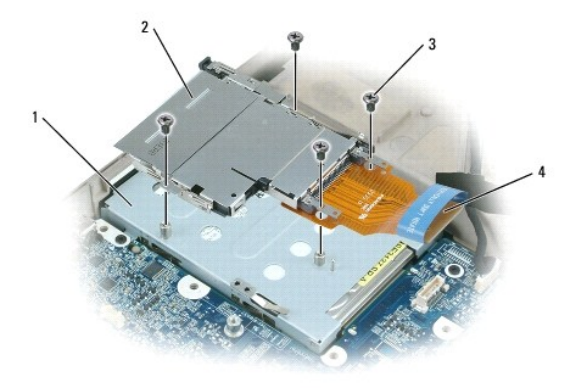

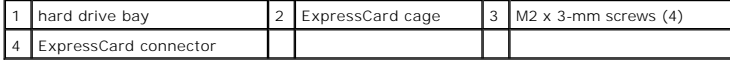

9. Remove the four M2 x 3-mm screws that attach the ExpressCard cage to the top of the hard drive bay.

# <span id="page-10-0"></span> **Mini-Card**

**Dell™ Inspiron™ 9400 Service Manual**

**CAUTION: Before you begin the following procedure, see the safety instructions in the** *Product Information Guide***.**

CAUTION: Only products approved for use in your portable computer may be installed.

**NOTICE:** To avoid electrostatic discharge, ground yourself by using a wrist grounding strap or by periodically touching an unpainted metal surface (such as the back panel) on the computer.

**NOTICE:** To help prevent damage to the system board, remove the main battery (see [Before Working Inside Your Computer\)](file:///C:/data/systems/ins9400/EN/sm/begin.htm#wp1437086) before working inside the computer.

**NOTICE:** 2.4-GHz wireless LAN Mini-Cards may be removed and installed by the user.

1. Follow the procedures in **[Before Working Inside Your Computer](file:///C:/data/systems/ins9400/EN/sm/begin.htm#wp1437086)**.

- 2. Turn the computer upside down and loosen the captive screws from the Mini-Card cover.
- 3. Place your finger under the cover at the indentation, and lift the cover to remove it.

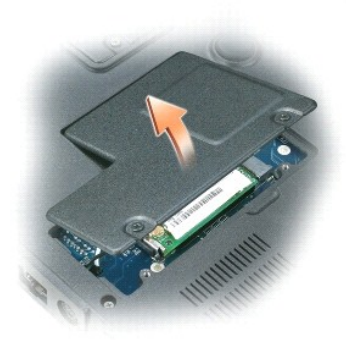

4. If a Mini-Card is not already installed, go to [step 5](#page-11-0). If you are replacing a Mini-Card, remove the existing card: a. Disconnect the antenna cables from the Mini-Card.

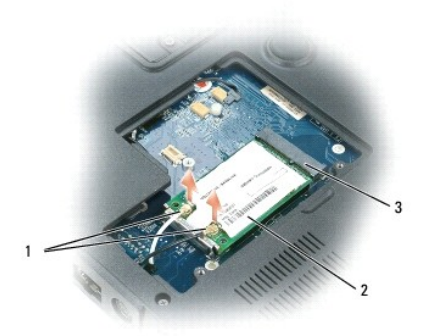

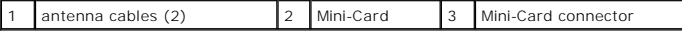

- b. Release the Mini-Card by pushing the metal securing clips toward the back of the computer until the card pops up slightly.
- c. Lift the Mini-Card out of its connector.

<span id="page-11-1"></span>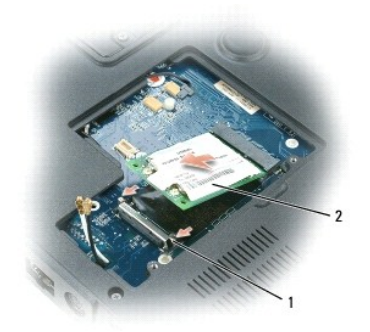

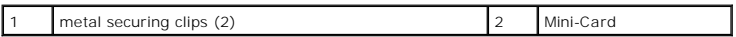

**NOTICE:** The connectors are keyed to ensure correct insertion. If you feel resistance, check the connectors and realign the card.

<span id="page-11-0"></span>5. Install the replacement Mini-Card:

a. Insert the Mini-Card at a 45-degree angle into the connector on the system board, and press the Mini-Card down into the securing clips until the card clicks into place.

**NOTICE:** To prevent damage to the Mini-Card, never place cables under the card.

**NOTE:** If you are installing a Mini-Card for the first time, you will find a clear plastic protective sleeve on each antenna cable connector. Before you<br>connect the antenna cables to the Mini-Card, slide the sleeves off o

b. Connect the antenna cables to the antenna connectors on the Mini-Card.

6. Replace the Mini-Card cover.

#### <span id="page-12-0"></span> **Coin-Cell Battery Dell™ Inspiron™ 9400 Service Manual**

**•** Removing the Coin-Cell Battery Replacing the Coin-Cell Batter

# <span id="page-12-1"></span>**Removing the Coin-Cell Battery**

CAUTION: Before you begin the following procedure, see the safety instructions in the *Product Information Guide*.

**NOTICE:** To avoid electrostatic discharge, ground yourself by using a wrist grounding strap or by periodically touching an unpainted metal surface (such as the back panel) on the computer.

**NOTICE:** To help prevent damage to the system board, remove the main battery (see [Before Working Inside Your Computer\)](file:///C:/data/systems/ins9400/EN/sm/begin.htm#wp1437086) before working inside the 0 computer.

- 1. Follow the instructions in **Before Working Inside Your Computer**
- 2. Remove the hinge cover (see [Removing the Hinge Cover](file:///C:/data/systems/ins9400/EN/sm/hingecvr.htm#wp1127833)).
- 3. Remove the keyboard (see [Keyboard\)](file:///C:/data/systems/ins9400/EN/sm/keyboard.htm#wp1111863).

4. Remove the existing coin-cell battery:

- a. Disconnect the battery cable connector from the system board.
- b. Press gently on the release latch so that you can lift the coin-cell battery out of the battery compartment.

**A** NOTE: You may experience slight resistance when you lift the battery because of an adhesive underneath the battery that holds it in place.

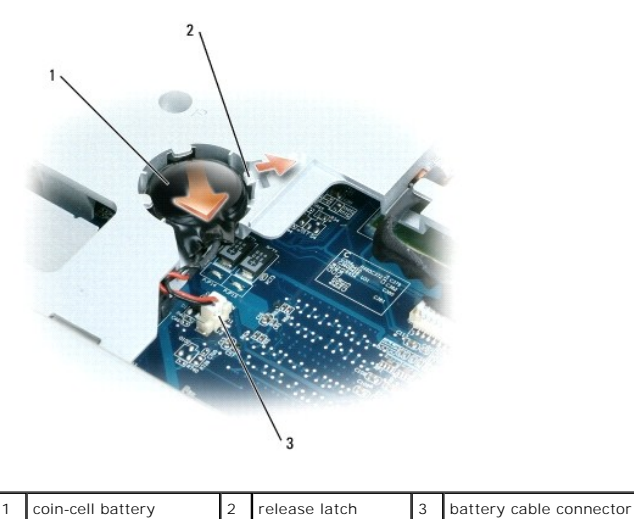

# <span id="page-12-2"></span>**Replacing the Coin-Cell Battery**

- 1. Install the replacement battery:
	- a. With the positive side up, insert the battery at a 30-degree angle under the release latch, and then push the battery into place.
	- b. Connect the battery cable to the connector on the system board.
- 2. Replace the keyboard (see [Keyboard](file:///C:/data/systems/ins9400/EN/sm/keyboard.htm#wp1111863)).
- 3. Replace the hinge cover (see [Replacing the Hinge Cover](file:///C:/data/systems/ins9400/EN/sm/hingecvr.htm#wp1128980)).

#### <span id="page-14-0"></span> **System Components Dell™ Inspiron™ 9400 Service Manual**

**NOTICE:** Only a certified service technician should perform repairs on your computer. Damage due to servicing that is not authorized by Dell is not covered by your warranty.

Ο **NOTICE:** Unless otherwise noted, each procedure in this document assumes that a part can be replaced by performing the removal procedure in reverse order.

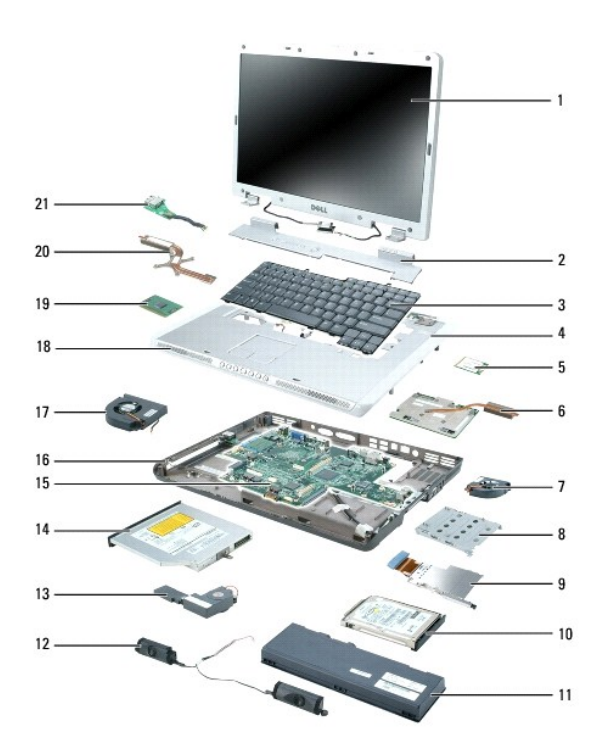

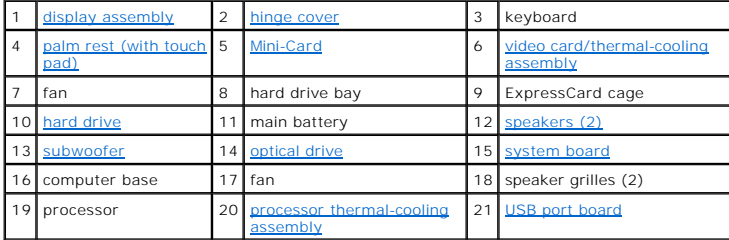

**NOTE:** Based on the selections that you made when purchasing your computer, the computer may have different video controller configurations.<br>Configurations with a discrete video card include a video card/thermal-cooling a

#### <span id="page-15-0"></span> **Processor Module Dell™ Inspiron™ 9400 Service Manual**

Removing the Processor Module Replacing the Processor Module

#### <span id="page-15-1"></span>**Removing the Processor Module**

- **CAUTION: Before you begin the following procedure, see the safety instructions in the** *Product Information Guide***.**
- **NOTICE:** To avoid electrostatic discharge, ground yourself by using a wrist grounding strap or by periodically touching an unpainted metal surface (such as the back panel) on the computer

**NOTICE:** Do not touch the processor die. Press and hold the processor down on the substrate on which the die is mounted while turning the cam screw to prevent intermittent contact between the cam screw and processor.

NOTICE: To avoid damage to the processor, hold the screwdriver so that it is perpendicular to the processor when turning the cam screw.

NOTICE: To help prevent damage to the system board, remove the main battery (see [Before Working Inside Your Computer\)](file:///C:/data/systems/ins9400/EN/sm/begin.htm#wp1437086) before working inside the computer.

- 1. Follow the instructions in [Before Working Inside Your Computer](file:///C:/data/systems/ins9400/EN/sm/begin.htm#wp1437086).
- 2. Remove the hinge cover (see [Removing the Hinge Cover](file:///C:/data/systems/ins9400/EN/sm/hingecvr.htm#wp1127833)).
- 3. Remove the keyboard (see [Keyboard\)](file:///C:/data/systems/ins9400/EN/sm/keyboard.htm#wp1111863).
- 4. Remove the display assembly (see [Removing the Display Assembly\)](file:///C:/data/systems/ins9400/EN/sm/display.htm#wp1022272)
- <span id="page-15-2"></span>5. Remove the palm rest (see [Removing the Palm Rest\)](file:///C:/data/systems/ins9400/EN/sm/palmrest.htm#wp1038833).

**NOTICE:** To ensure maximum cooling for the processor, do not touch the heat transfer areas on the processor thermal-cooling assembly. The oils in your skin reduce the heat transfer capability of the thermal pads.

6. Remove the processor thermal-cooling assembly (see [Removing the Processor Thermal-Cooling Assembly](file:///C:/data/systems/ins9400/EN/sm/cpucool.htm#wp1014592)).

NOTICE: When removing the processor module, pull the module straight up. Be careful not to bend the pins on the processor module.

7. Loosen the ZIF socket to remove the processor module.

To loosen the ZIF socket, use a small, flat-blade screwdriver and rotate the ZIF-socket cam screw counterclockwise until it comes to the cam stop.

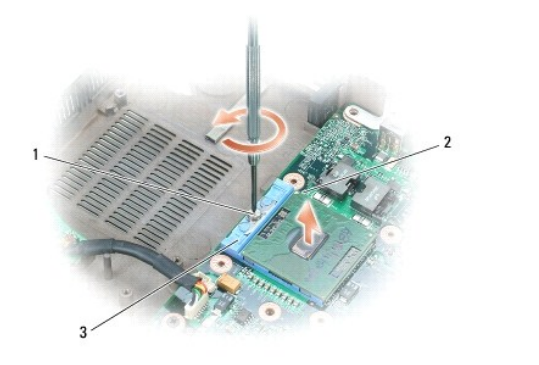

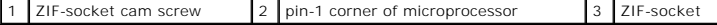

**A NOTE:** The ZIF-socket cam screw secures the processor to the system board. Take note of the arrow on the ZIF-socket cam screw, which indicates the direction to turn the cam screw.

8. Lift the processor module from the ZIF socket.

# <span id="page-16-0"></span>**Replacing the Processor Module**

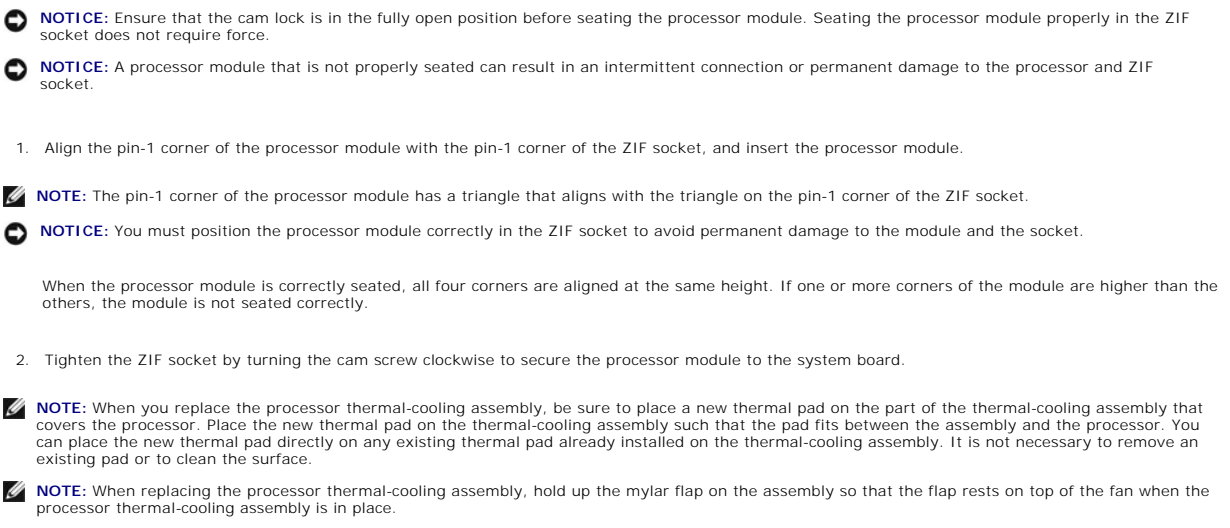

- 3. Replace the processor thermal-cooling assembly (see [Replacing the Processor Thermal-Cooling Assembly](file:///C:/data/systems/ins9400/EN/sm/cpucool.htm#wp1014571)).
- 4. Replace in reverse order the components that you removed in [Removing the Processor Module](#page-15-1), beginning with [step 5](#page-15-2).

#### <span id="page-17-0"></span> **Processor Thermal-Cooling Assembly Dell™ Inspiron™ 9400 Service Manual**

- Removing the Processor Thermal-Cooling Assembly
- Replacing the Processor Thermal-Cooling As

# <span id="page-17-1"></span>**Removing the Processor Thermal-Cooling Assembly**

**CAUTION: Before you begin the following procedure, see the safety instructions in the** *Product Information Guide***.**

**NOTICE:** To avoid electrostatic discharge, ground yourself by using a wrist grounding strap or by periodically touching an unpainted metal surface (such as the back panel) on the computer

**NOTICE:** To help prevent damage to the system board, remove the main battery (see [Before Working Inside Your Computer\)](file:///C:/data/systems/ins9400/EN/sm/begin.htm#wp1437086) before working inside the computer.

- 1. Follow the instructions in **Before Working Inside Your Computer**
- 2. Remove the hinge cover (see [Removing the Hinge Cover](file:///C:/data/systems/ins9400/EN/sm/hingecvr.htm#wp1127833)).
- 3. Remove the keyboard (see [Keyboard\)](file:///C:/data/systems/ins9400/EN/sm/keyboard.htm#wp1111863).
- 4. Remove the display assembly (see [Removing the Display Assembly\)](file:///C:/data/systems/ins9400/EN/sm/display.htm#wp1022272).
- 5. Remove the palm rest (see [Removing the Palm Rest\)](file:///C:/data/systems/ins9400/EN/sm/palmrest.htm#wp1038833).
- 6. Loosen in consecutive order the four captive screws, labeled "1" through "4," that secure the processor thermal-cooling assembly to the system board.
- 7. Lift the processor thermal-cooling assembly and remove it from the system board.

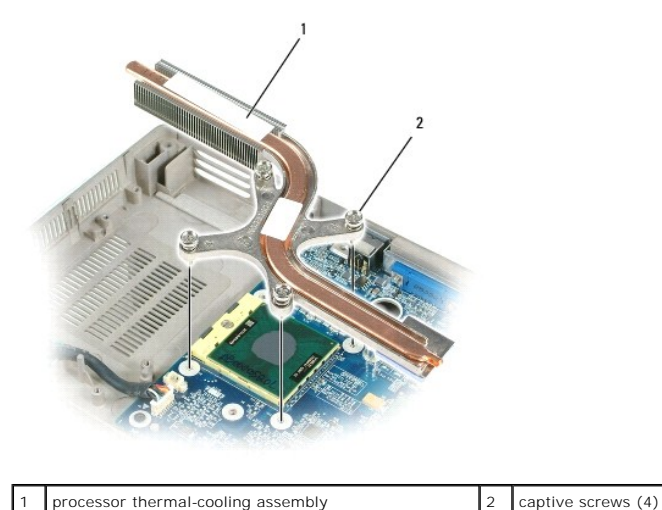

# <span id="page-17-2"></span>**Replacing the Processor Thermal-Cooling Assembly**

- 1. Place a new thermal pad on the underside of the thermal-cooling assembly (the part of the thermal- cooling assembly that will cover the new processor):
	- a. Remove the backing from the new thermal pad, taking care not to tear the pad.
	- b. Place the pad's adhesive-side against the part of the thermal-cooling assembly that will cover the new processor, and press it into place.

**NOTE:** If you are replacing the thermal-cooling assembly without removing and replacing a new processor, you can place the new thermal pad directly<br>on any existing thermal pad already installed on the thermal-cooling asse

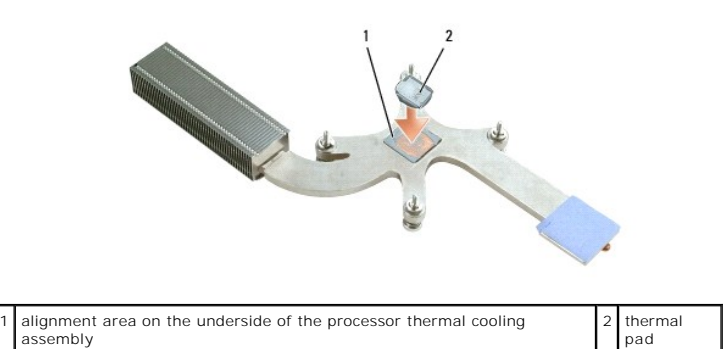

**NOTE:** When replacing the processor thermal-cooling assembly, hold up the mylar flap on the processor thermal-cooling assembly so that the flap rests on top of the fan when the thermal-cooling assembly is in place.

2. Place the processor thermal-cooling assembly over the processor.

3. Tighten the four captive screws, labeled "1" through "4," in consecutive order.

#### <span id="page-19-0"></span> **Display**

**Dell™ Inspiron™ 9400 Service Manual**

- **O** Display Assembly
- **O** Display Bezel
- **O** Display Panel Display Latch
- 

# <span id="page-19-1"></span>**Display Assembly**

# <span id="page-19-3"></span>**Removing the Display Assembly**

**CAUTION: Before you begin the following procedure, see the safety instructions in the** *Product Information Guide***.**

**NOTICE:** To avoid electrostatic discharge, ground yourself by using a wrist grounding strap or by periodically touching an unpainted metal surface (such as the back panel) on the computer.

NOTICE: To help prevent damage to the system board, remove the main battery (see [Before Working Inside Your Computer\)](file:///C:/data/systems/ins9400/EN/sm/begin.htm#wp1437086) before working inside the computer.

1. Follow the instructions in **Before Working Inside Your Computer**.

2. Turn the computer upside down and loosen the two captive screws on the Mini-Card cover.

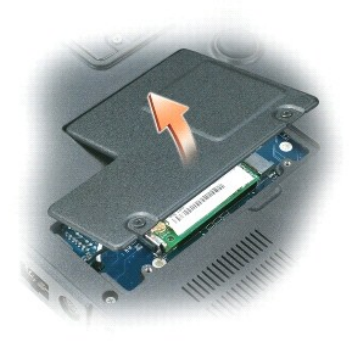

**NOTE:** You must detach the Mini-Card antennas (see <u>step 3</u>) before you can remove the display assembly. If a Mini-Card is installed, disconnect the<br>antenna cables from the card. If one is not installed, detach the antenn

<span id="page-19-2"></span>3. Disconnect the antenna cables from the Mini-Card, if applicable.

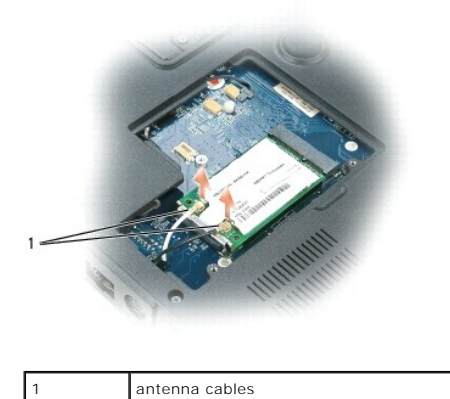

4. Turn the computer top-side up.

- <span id="page-20-0"></span>5. Remove the hinge cover (see [Removing the Hinge Cover](file:///C:/data/systems/ins9400/EN/sm/hingecvr.htm#wp1127833)).
- 6. Use the pull-tab to disconnect the display cable from the system board, and then disengage the display cable from the cable channel.
- 7. Remove the four M2.5 x 5-mm screws (two on each side) that connect the display to the computer base.

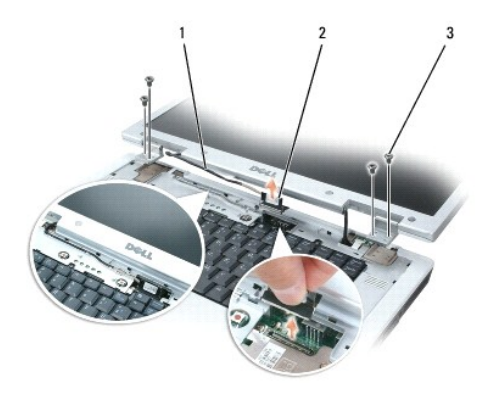

1 display cable in cable channel  $\begin{bmatrix} 2 & \text{display cable pull-tab} & 3 & \text{M2.5 x 5-mm screws (4)} \end{bmatrix}$ 

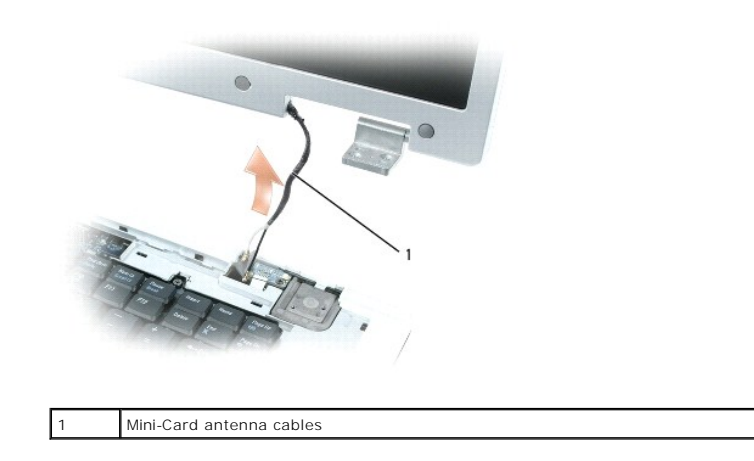

- **NOTICE:** When removing the display assembly, carefully unthread the Mini-Card antenna cables through the computer base.
- 8. Lift the display assembly away from the computer.

# **Replacing the Display Assembly**

1. Thread the Mini-Card antenna cables back through the hole in the base of the computer so that they are accessible from the bottom of the computer.

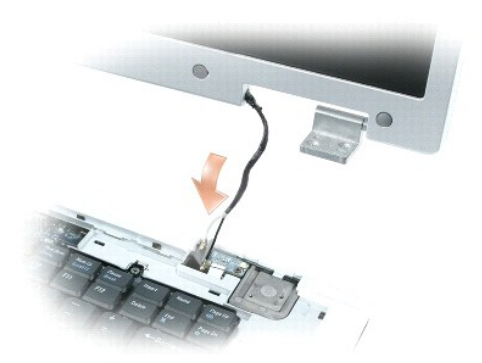

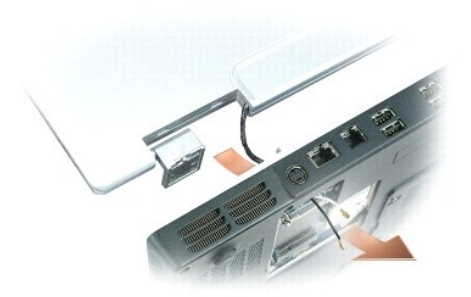

2. Align the display assembly over the screw holes in the base of the computer.

**NOTE:** The left hinge assembly has a small tab that you must first insert underneath the edge of the palm rest.

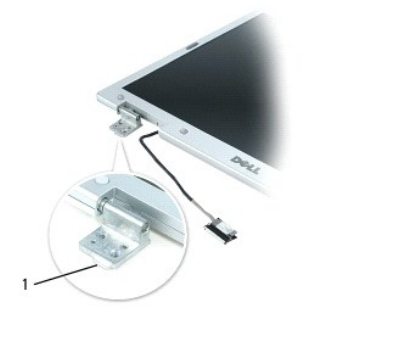

|--|--|--|

**A** NOTE: When you replace the four screws, ensure that you tighten them in the order indicated by the labels "1," "2," "3," and "4" on the display hinges.

- 3. Replace the four M2.5 x 5-mm screws.
- 4. Connect the display cable to the system board.
- 5. Reroute the display cable into the cable channel.
- 6. Replace the hinge cover (see [Replacing the Hinge Cover](file:///C:/data/systems/ins9400/EN/sm/hingecvr.htm#wp1128980)).
- 7. If a [Mini-Card](file:///C:/data/systems/ins9400/EN/sm/cards.htm#wp1009645) is installed, connect the antenna cables to the card (see <u>Mini-Card</u>). If one is not installed, tuck the antenna cables into their secured location.
- 8. Replace the Mini-Card cover.

# <span id="page-21-0"></span>**Display Bezel**

<span id="page-22-1"></span>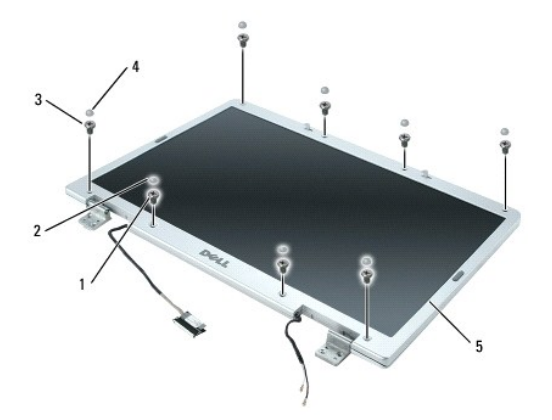

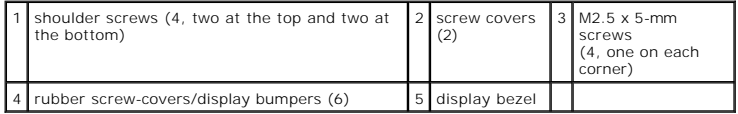

#### <span id="page-22-2"></span>**Removing the Display Bezel**

**CAUTION: Before you begin the following procedure, see the safety instructions in the** *Product Information Guide***.**

**NOTICE:** To avoid electrostatic discharge, ground yourself by using a wrist grounding strap or by periodically touching an unpainted metal surface (such as the back panel) on the computer.

**NOTICE:** To help prevent damage to the system board, remove the main battery (see [Before Working Inside Your Computer\)](file:///C:/data/systems/ins9400/EN/sm/begin.htm#wp1437086) before working inside the 0 computer.

- 1. Follow the instructions in **Before Working Inside Your Computer**.
- 2. Remove the display assembly (see [Removing the Display Assembly\)](#page-19-3).
- 3. Remove the six rubber screw-covers/display bumpers.
- 4. Remove the two screw covers and the four shoulder screws.
- 5. Remove the four M2.5 x 5-mm screws at the corners of the bezel.

**NOTICE:** Removal of the bezel from the display back cover requires extreme care to avoid damage to the bezel.

<span id="page-22-0"></span>6. Use your fingers to separate the bezel from the display back cover by pulling the lower-right corner of the bezel down toward the bottom edge (A) of<br>the display assembly to clear the tab on the bottom of the lower-right

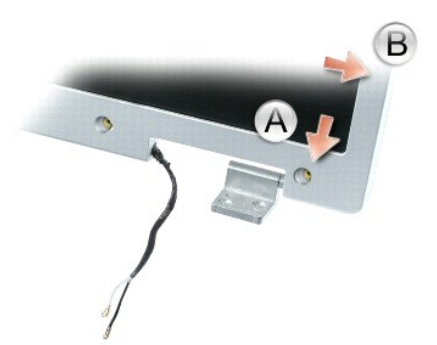

<span id="page-23-2"></span>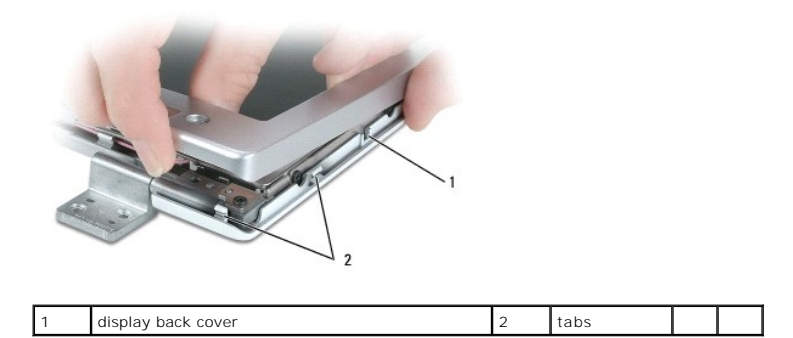

7. Repeat <u>step 6</u> for the lower-left corner of the bezel. Then use your fingers to release the snaps around the rest of the bezel and lift it away from the display panel.

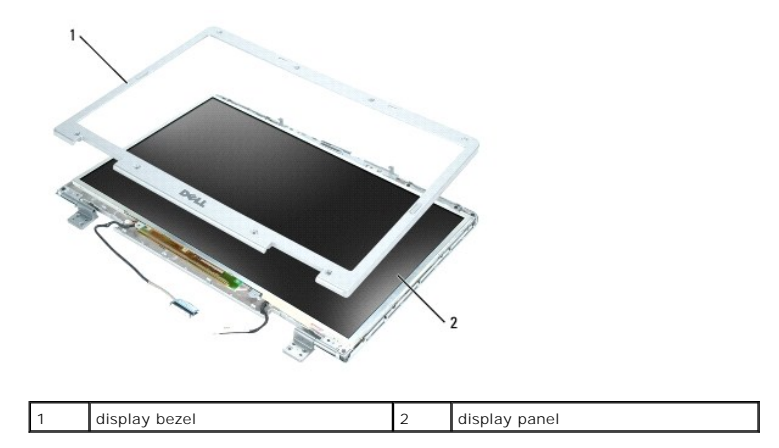

# <span id="page-23-1"></span>**Replacing the Display Bezel**

- 1. Starting at any corner, use your fingers to gently snap the bezel into place to secure it to the display panel.
- 2. Replace the four M2.5 x 5-mm screws on the corners of the bezel.
- 3. Replace the four shoulder screws and two screw covers.
- 4. Replace the six rubber screw-covers/display bumpers around the bezel.

# <span id="page-23-0"></span>**Display Panel**

**Removing the Display Panel**

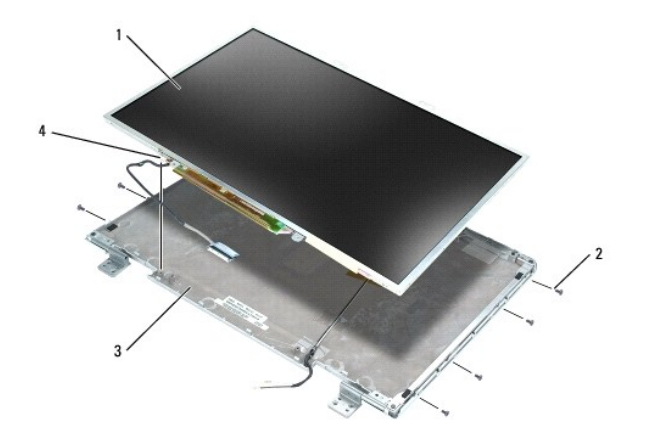

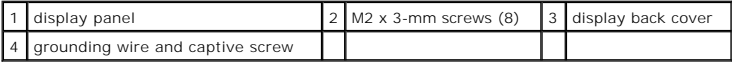

**CAUTION: Before you begin the following procedure, see the safety instructions in the** *Product Information Guide***.**

 $\bullet$ **NOTICE:** To avoid electrostatic discharge, ground yourself by using a wrist grounding strap or by touching an unpainted metal surface (such as the back panel) on the computer.

 $\bullet$ **NOTICE:** To help prevent damage to the system board, remove the main battery (see [Before Working Inside Your Computer\)](file:///C:/data/systems/ins9400/EN/sm/begin.htm#wp1437086) before working inside the computer.

- 1. Follow the instructions in **Before Working Inside Your Computer**
- 2. Remove the display assembly (see [Removing the Display Assembly\)](#page-19-3).
- 3. Remove the display bezel (see [Removing the Display Bezel\)](#page-22-2).
- 4. Loosen the captive ground screw that attaches the display-panel ground wire to the display back cover.
- 5. Remove the eight M2 x 3-mm screws (four on each side of the display panel).
- 6. Lift the display panel out of the display back cover.
- 7. Press in both sides of the top flex-cable connector, and pull the top flex-cable connector away from the display connector.
- 8. Use the pull-tab to disconnect the bottom flex-cable connector from the inverter connector.

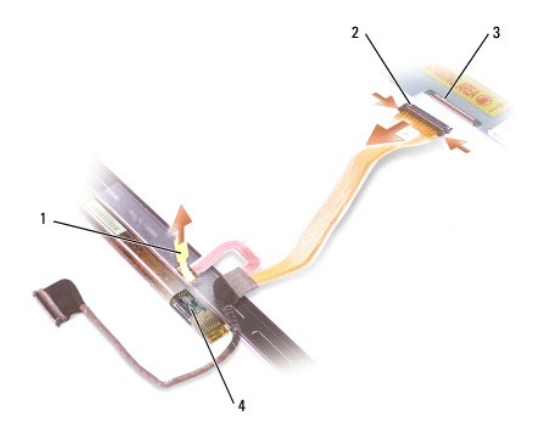

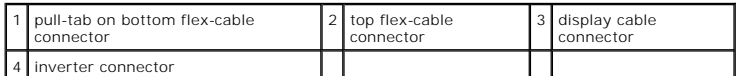

# **Replacing the Display Panel**

- 1. Reconnect the top display-cable connector to the top flex-cable connector.
- 2. Reconnect the bottom flex-cable connector to the inverter connector.
- 3. Replace the display panel inside the display back cover.
- 4. Tighten the captive screw that attaches the display-panel ground wire to the display back cover.
- 5. Replace the eight M2 x 3-mm screws (four on each side) around the display panel.
- 6. Replace the display bezel (see [Replacing the Display Bezel](#page-23-1)).

# <span id="page-25-0"></span>**Display Latch**

# **Removing the Display Latch**

**CAUTION: Before you begin the following procedure, see the safety instructions in the** *Product Information Guide***.**

**NOTICE:** To avoid electrostatic discharge, ground yourself by using a wrist grounding strap or by touching an unpainted metal surface (such as the back panel) on the computer

NOTICE: To help prevent damage to the system board, remove the main battery (see [Before Working Inside Your Computer\)](file:///C:/data/systems/ins9400/EN/sm/begin.htm#wp1437086) before working inside the computer.

- 1. Follow the instructions in **Before Working Inside Your Computer**.
- 2. Remove the display assembly (see [Removing the Display Assembly\)](#page-19-3)
- 3. Remove the display bezel (see [Removing the Display Bezel\)](#page-22-2).
- 4. Slide the latch to the right and gently lift.
- 5. Remove the spring that attaches the latch to the display back cover.

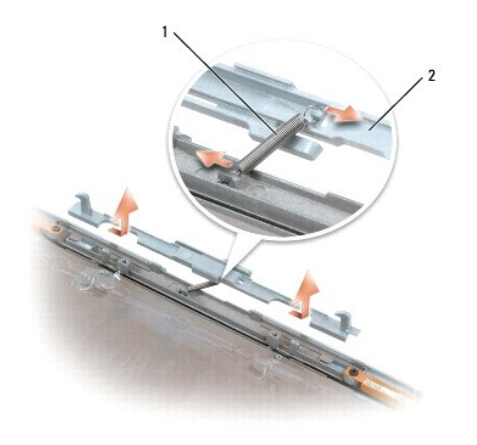

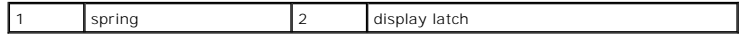

# **Replacing the Display Latch**

- 1. Replace the spring that attaches the latch to the display panel.
- 2. Align the latch with the display panel and slide the latch to the left to secure it into place.

#### <span id="page-27-0"></span> **System Fan(s) Dell™ Inspiron™ 9400 Service Manual**

CAUTION: Before you begin the following procedure, see the safety instructions in the *Product Information Guide*.

**NOTICE:** To avoid electrostatic discharge, ground yourself by using a wrist grounding strap or by periodically touching an unpainted metal surface (such as the back panel) on the computer.

**NOTICE:** To help prevent damage to the system board, remove the main battery (see [Before Working Inside Your Computer\)](file:///C:/data/systems/ins9400/EN/sm/begin.htm#wp1437086) before working inside the computer.

1. Follow the instructions in **Before Working Inside Your Computer**.

- 2. Remove the hinge cover (see [Removing the Hinge Cover](file:///C:/data/systems/ins9400/EN/sm/hingecvr.htm#wp1127833)).
- 3. Remove the keyboard (see [Keyboard\)](file:///C:/data/systems/ins9400/EN/sm/keyboard.htm#wp1111863).
- 4. Remove the display assembly (see [Removing the Display Assembly\)](file:///C:/data/systems/ins9400/EN/sm/display.htm#wp1022272).
- 5. Remove the palm rest (see [Removing the Palm Rest\)](file:///C:/data/systems/ins9400/EN/sm/palmrest.htm#wp1038833).

**NOTE:** This computer may have either one or two system fans, depending on the video configuration. If the video memory is integrated on the system<br>board rather than on a separate video card/thermal-cooling assembly, the c

- 6. Remove the two M2.5 x 5-mm screws from the fan(s), and then disconnect the connector(s) that connect the fan(s) to the system board.
- 7. Lift the fan(s) out of the computer.

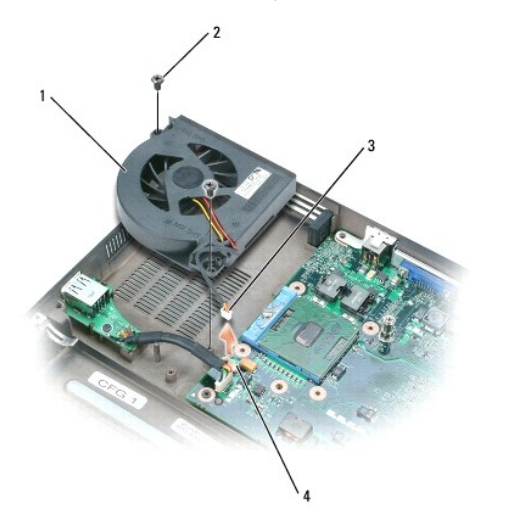

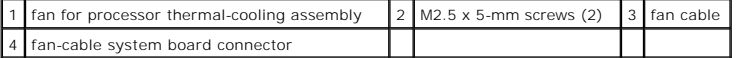

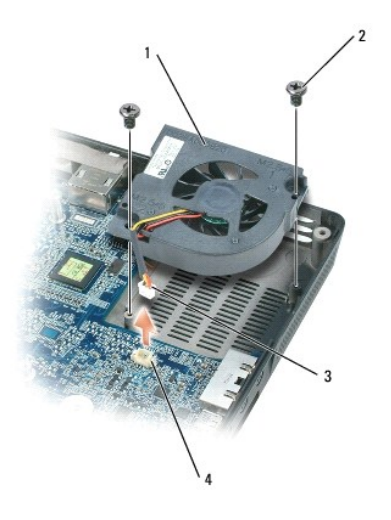

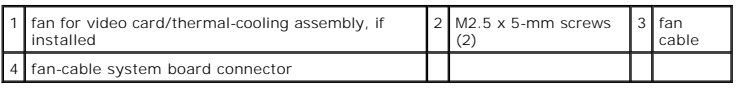

#### <span id="page-29-0"></span> **Flashing the BIOS Dell™ Inspiron™ 9400 Service Manual**

**NOTICE:** Plug the AC adapter into a known good power source to prevent a loss of power. Failure to do so may cause system damage.

1. Ensure that the AC adapter is plugged in and that the main battery is installed properly.

**NOTE:** If you use a BIOS update program CD to flash the BIOS, press <F12> before inserting the CD so that you can set up the computer to boot from a<br>CD this one time only. Otherwise, you must enter the system setup progra

2. Insert the BIOS update program CD, and turn on the computer.

**NOTICE:** Do not interrupt this process once it begins. Doing so may cause system damage.

Follow the instructions that appear on the screen. The computer continues to boot and updates the new BIOS. When the flash update is complete, the computer will automatically reboot.

- 3. Press <F2> during POST to enter the system setup program.
- 4. Press <Alt> and <f> to reset the computer defaults.
- 5. Press <Esc>, select **Save changes and reboot**, and press <Enter> to save configuration changes.
- 6. Remove the flash BIOS update program CD from the drive and restart the computer.

#### <span id="page-30-0"></span> **Hard Drive**

**Dell™ Inspiron™ 9400 Service Manual**

- Removing the Hard Drive
- Replacing the Hard Drive
- Returning a Hard Drive to Dell

#### <span id="page-30-1"></span>**Removing the Hard Drive**

**CAUTION: If you remove the hard drive from the computer when the drive is hot,** *do not touch* **the metal housing of the hard drive.** 

**CAUTION: Before you begin the following procedure, see the safety instructions in the** *Product Information Guide***.**

**NOTICE:** To help prevent damage to the system board, remove the main battery (see <u>Before Working Inside Your Computer</u>) before working inside the<br>computer.

 $\bullet$ **NOTICE:** To prevent data loss, turn off your computer before removing the hard drive. Do not remove the hard drive while the computer is on, in standby mode, or in hibernate mode.

**NOTICE:** Hard drives are extremely fragile; even a slight bump can damage the drive.

**A NOTE:** Dell does not guarantee compatibility or provide support for hard drives from sources other than Dell.

1. Follow the instructions in [Before Working Inside Your Computer](file:///C:/data/systems/ins9400/EN/sm/begin.htm#wp1437086).

2. Turn the computer upside down and remove the two M3 x 3-mm screws.

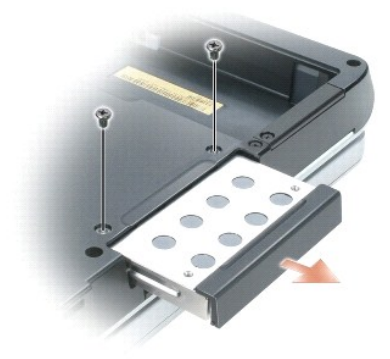

**NOTICE:** When the hard drive is not in the computer, store it in protective antistatic packaging. See "Protecting Against Electrostatic Discharge" in your *Product Information Guide*.

3. Slide the hard drive out of the computer.

# <span id="page-30-2"></span>**Replacing the Hard Drive**

**NOTICE:** Use firm and even pressure to slide the drive into place. If you use excessive force, you may damage the connector.

- 1. Slide the drive into the bay until it is fully seated.
- 2. Replace and tighten the screws.
- 3. If you have installed a replacement hard drive, reinstall the Microsoft® Windows® operating system. For instructions, see "Restoring Your Operating System" in the *Owner's Manual*. Instructions for alternative solutions are available at **support.dell.com/pcrt**.
- 4. Reinstall drivers on the new hard drive. For instructions, see "Reinstalling Drivers and Utilities" in the *Owner's Manual*. Instructions for alternative solutions are available at **support.dell.com/pcrt**.

# <span id="page-31-0"></span>**Returning a Hard Drive to Dell**

Return your old hard drive to Dell in its original or comparable foam packaging. Otherwise, the hard drive may be damaged in transit.

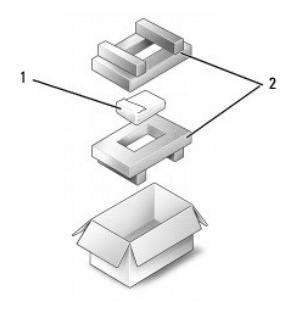

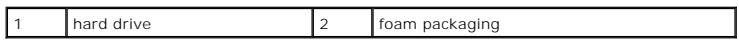

#### <span id="page-32-0"></span> **Hinge Cover**

**Dell™ Inspiron™ 9400 Service Manual**

**•** Removing the Hinge Cover Replacing the Hinge Co

# <span id="page-32-1"></span>**Removing the Hinge Cover**

**CAUTION: Before you begin the following procedure, see the safety instructions in the** *Product Information Guide***.**

**NOTICE:** To avoid electrostatic discharge, ground yourself by using a wrist grounding strap or by periodically touching an unpainted metal surface (such as the back panel) on the computer.

**NOTICE:** To help prevent damage to the system board, remove the main battery (see [Before Working Inside Your Computer\)](file:///C:/data/systems/ins9400/EN/sm/begin.htm#wp1437086) before working inside the computer.

**NOTICE:** The hinge cover is fragile and can be damaged if extreme force is used. Be careful when removing the hinge cover.

1. Follow the instructions in **Before Working Inside Your Computer**.

NOTICE: To help avoid damage to the hinge cover, ensure that it is snapped securely into place before you rotate the display open to 180 degrees.

- 2. Open the display all the way (180 degrees) so that it lies flat against your work surface.
- 3. Using a small plastic scribe, insert the scribe on the right side to gently pry the hinge cover loose.
- 4. Pulling up from right to left, remove the hinge cover.

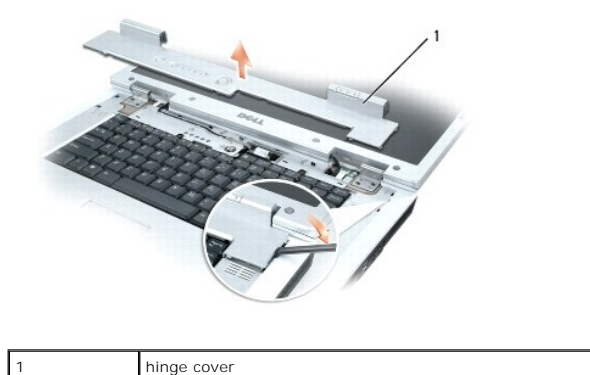

#### <span id="page-32-2"></span>**Replacing the Hinge Cover**

With the display open all the way (180 degrees) so that it lies flat against the work surface, snap the cover back into place, starting from left to right.

#### <span id="page-33-0"></span> **Keyboard Dell™ Inspiron™ 9400 Service Manual**

CAUTION: Before you begin the following procedure, see the safety instructions in the *Product Information Guide*.

**NOTICE:** To avoid electrostatic discharge, ground yourself by using a wrist grounding strap or by periodically touching an unpainted metal surface (such as the back panel) on the computer.

**NOTICE:** To help prevent damage to the system board, remove the main battery (see [Before Working Inside Your Computer\)](file:///C:/data/systems/ins9400/EN/sm/begin.htm#wp1437086) before working inside the computer.

1. Follow the instructions in **Before Working Inside Your Computer**.

- 2. Remove the hinge cover (see [Removing the Hinge Cover](file:///C:/data/systems/ins9400/EN/sm/hingecvr.htm#wp1127833)).
- 3. Remove the two M2.5 x 5-mm screws at the top of the keyboard.

**NOTICE:** The key caps on the keyboard are fragile, easily dislodged, and time-consuming to replace. Be careful when removing and handling the keyboard.

4. Lift the keyboard and hold it up and slightly forward to provide access to the keyboard connector.

- 5. To disconnect the keyboard cable from the keyboard connector on the system board, rotate the keyboard connector latch toward the front of the computer.
- 6. Pull the keyboard cable to slide it out of the keyboard connector on the system board.
- 7. Remove the keyboard.

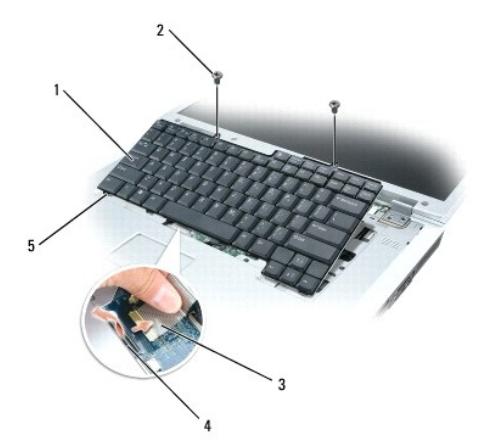

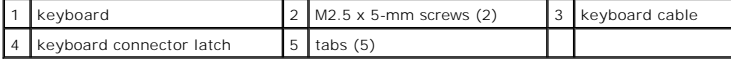

#### <span id="page-34-0"></span> **Memory Module(s) Dell™ Inspiron™ 9400 Service Manual**

- Removing the Memory Module(s)
- Replacing the Memory Module(s)

# <span id="page-34-1"></span>**Removing the Memory Module(s)**

**CAUTION: Before you begin the following procedure, see the safety instructions in the** *Product Information Guide***.**

**NOTICE:** To prevent static damage to components inside your computer, discharge static electricity from your body before you touch any of your<br>computer's electronic components. You can do so by touching an unpainted metal

**NOTICE:** To help prevent damage to the system board, remove the main battery (see [Before Working Inside Your Computer\)](file:///C:/data/systems/ins9400/EN/sm/begin.htm#wp1437086) before working inside the computer.

**NOTE:** Memory modules purchased from Dell are covered under your computer warranty.

**NOTE:** To get maximum performance/dual-channel memory bandwidth capability, both memory module connectors must contain memory modules and the modules must be of the same size and configuration.

- 1. Follow the instructions in **Before Working Inside Your Computer**.
- 2. Turn the computer upside down, loosen the two captive screws on the memory module cover, and remove the cover.

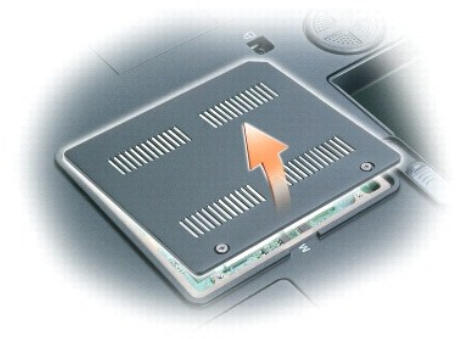

NOTICE: To prevent damage to the memory module connector, do not use tools to spread the securing clips that secure the memory module.

**NOTICE:** Handle memory modules by their edges, and do not touch the components on a module.

3. Use your fingertips to carefully spread apart the securing clips on each end of the memory module connector until the module pops up.

4. Remove the module from the connector at a 45-degree angle.

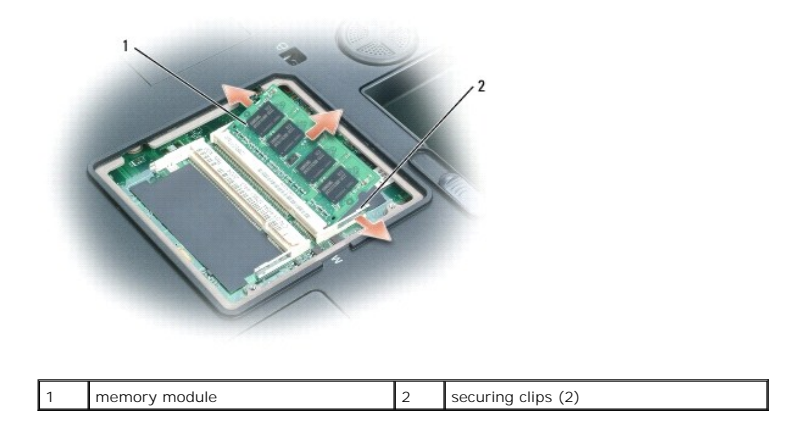

# <span id="page-35-0"></span>**Replacing the Memory Module(s)**

**NOTE:** To get maximum performance/dual-channel memory bandwidth capability, both memory module connectors must contain memory modules and the modules must be of the same size and configuration.

**NOTE:** If a memory module is not installed properly, the computer does not boot.

1. Ground yourself and install the new memory module:

- a. Align the notch in the module edge connector with the tab in the connector slot.
- b. Slide the module firmly into the slot at a 45-degree angle, and rotate the module down until it clicks into place. If you do not feel the click, remove the module and reinstall it.

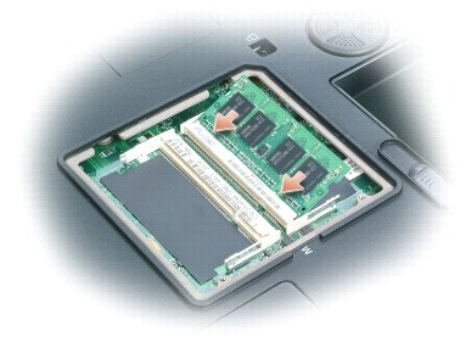

2. Replace the memory module cover and tighten the captive screws.

NOTICE: If the memory module cover is difficult to close, remove the module and reinstall it. Forcing the cover to close may damage your computer.

- 3. Insert the battery into the battery bay, and connect the AC adapter to your computer and an electrical outlet.
- 4. Turn on the computer.

As the computer boots, it detects the additional memory and automatically updates the system configuration information.

**NOTE:** Since the computer operating system reserves some memory for system files and activities, the amount of available memory that is displayed will<br>be less than the total memory installed. If you install two 2-GB memor

#### <span id="page-36-0"></span> **Modem**

**Dell™ Inspiron™ 9400 Service Manual**

- **O** Removing the Modem
- Replacing the Mode

# <span id="page-36-1"></span>**Removing the Modem**

**CAUTION: Before you begin the following procedure, see the safety instructions in the** *Product Information Guide***.**

**NOTICE:** To avoid electrostatic discharge, ground yourself by using a wrist grounding strap or by periodically touching an unpainted metal surface (such as the back panel) on the computer.

**NOTICE:** To help prevent damage to the system board, remove the main battery (see [Before Working Inside Your Computer\)](file:///C:/data/systems/ins9400/EN/sm/begin.htm#wp1437086) before working inside the computer.

- 1. Follow the instructions in **Before Working Inside Your Computer**.
- 2. Turn the computer upside down, loosen the two captive screws on the modem cover, and remove the cover from the computer.

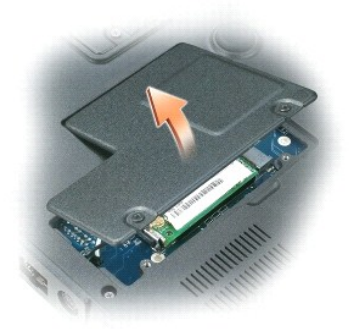

- 3. Remove the M2 x 3-mm screw that attaches the modem to the system board.
- 4. Pull up on the pull-tab to disconnect the modem from the connector on the system board.

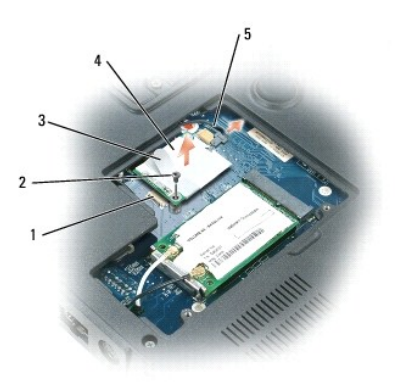

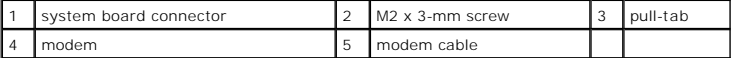

**NOTICE:** Do not disconnect the modem cable from the system board.

5. Disconnect the modem cable from the modem.

# <span id="page-37-0"></span>**Replacing the Modem**

- 1. Connect the modem cable to the modem.
- **NOTICE:** Ensure that the modem cable is routed correctly when you replace the modem.
- 2. Connect the modem to the system board.

Align the connector on the bottom of the modem with the modem connector on the system board, and press down on the right side of the modem.

3. Replace the M2 x 3-mm screw.

#### <span id="page-38-0"></span> **Optical Drive Dell™ Inspiron™ 9400 Service Manual**

Your computer ships with a fixed optical drive installed.

**NOTICE:** To help prevent damage to drives, store them in a safe, dry place when they are not installed in the computer. Avoid pressing down on them or placing heavy objects on top of them.

- 1. Follow the instructions in **Before Working Inside Your Computer**.
- 2. Turn the computer upside down and remove the M2.5 x 8-mm security screw labeled with a lock icon ( $\triangle$ ).
- 3. Insert a screwdriver into the indentation for the security screw, and push the notch on the metal tab to release the drive from the bay.

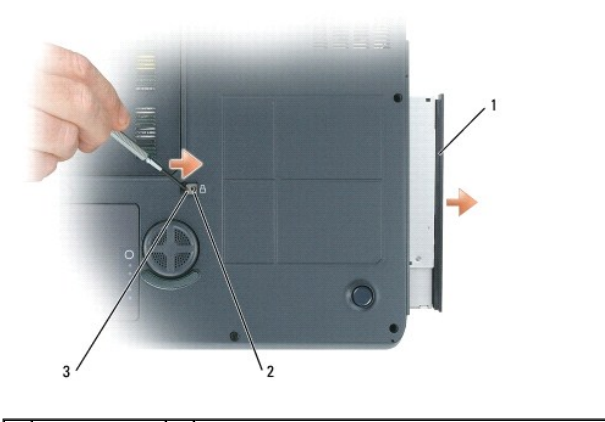

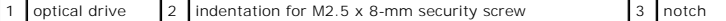

4. Pull the drive out of the drive bay.

#### <span id="page-39-0"></span> **Palm Rest**

**Dell™ Inspiron™ 9400 Service Manual**

- Removing the Palm Rest
- Replacing the Palm Rest

# <span id="page-39-1"></span>**Removing the Palm Rest**

**CAUTION: Before you begin the following procedure, see the safety instructions in the** *Product Information Guide***.**

**NOTICE:** To avoid electrostatic discharge, ground yourself by using a wrist grounding strap or by periodically touching an unpainted metal surface (such as the back panel) on the computer.

**NOTICE:** To help prevent damage to the system board, remove the main battery (see [Before Working Inside Your Computer\)](file:///C:/data/systems/ins9400/EN/sm/begin.htm#wp1437086) before working inside the O computer.

1. Follow the instructions in **Before Working Inside Your Computer** 

- 2. Remove the optical drive (see [Optical Drive](file:///C:/data/systems/ins9400/EN/sm/opdrive.htm#wp999869)).
- 3. Remove the hinge cover (see [Removing the Hinge Cover](file:///C:/data/systems/ins9400/EN/sm/hingecvr.htm#wp1127833)).
- 4. Remove the keyboard (see [Keyboard\)](file:///C:/data/systems/ins9400/EN/sm/keyboard.htm#wp1111863).
- 5. Remove the display assembly (see [Removing the Display Assembly\)](file:///C:/data/systems/ins9400/EN/sm/display.htm#wp1022272)
- 6. Remove the six M2.5 x 5-mm screws labeled "P" from the top side of the palm rest.
- **NOTE:** The screw locations may vary slightly from the image shown below.

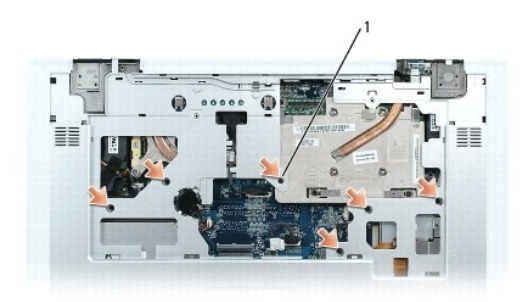

 $M2.5$  x 5-mm screws  $(6)$ 

**NOTE:** If you are installing a new palm rest, remove the coin-cell battery from the old palm rest so that you can install it on the new palm rest. If you are<br>removing the palm rest only to access other computer components

7. Disconnect the coin-cell battery cable from the connector on the system board.

8. Remove the coin-cell battery, if appropriate (see [Removing the Coin-Cell Battery](file:///C:/data/systems/ins9400/EN/sm/coinbatt.htm#wp1127284)).

9. Turn the computer upside down and remove the 12 M2.5 x 8-mm screws from the bottom of the computer.

<span id="page-40-1"></span>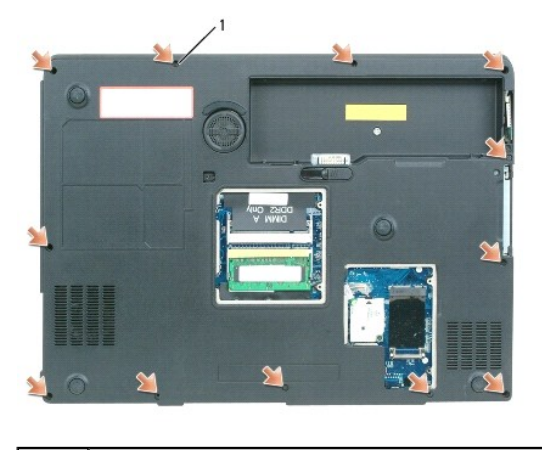

- M2.5 x 8-mm screws (12)
- 10. Turn the computer top-side up and disconnect the touch-pad connector from the system board.

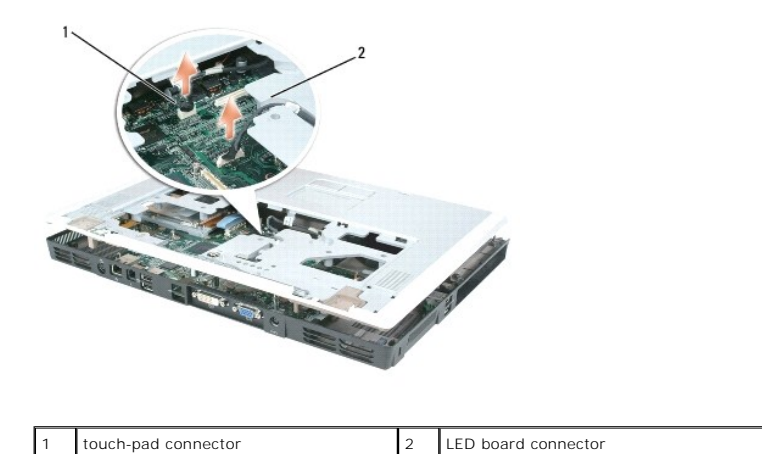

- 11. Disconnect the LED board connector.
- 12. Lift the palm rest and remove it from the computer.

# <span id="page-40-0"></span>**Replacing the Palm Rest**

- 1. Align the palm rest with the bottom plastics and gently snap it into place.
- 2. Reconnect the touch-pad connector to the system board.
- 3. Replace the coin-cell battery (see [Replacing the Coin-Cell Battery\)](file:///C:/data/systems/ins9400/EN/sm/coinbatt.htm#wp1126906).
- 4. Reconnect the LED board connector to the system board.
- 5. Reconnect the coin-cell battery cable to the connector on the system board.
- 6. Replace the six M2.5 x 5-mm screws on the top side of the palm rest.
- 7. Turn the computer upside down, and replace the 12 M2.5 x 8-mm screws on the bottom of the computer.
- 8. Replace the display assembly (see [Replacing the Display Assembly\)](file:///C:/data/systems/ins9400/EN/sm/display.htm#wp1020189).
- 9. Replace the keyboard (see [Keyboard](file:///C:/data/systems/ins9400/EN/sm/keyboard.htm#wp1111863)).

10. Replace the hinge cover (see [Replacing the Hinge Cover](file:///C:/data/systems/ins9400/EN/sm/hingecvr.htm#wp1128980)).

#### <span id="page-42-0"></span> **Pin Assignments for I/O Connectors Dell™ Inspiron™ 9400 Service Manual**

[USB Connector](#page-42-1) 

- [Video Connector](#page-42-2)
- S-Video TV-Out Connector
- **IEEE 1394 Connector**

#### <span id="page-42-1"></span>**USB Connector**

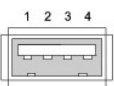

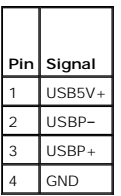

# <span id="page-42-2"></span>**Video Connector**

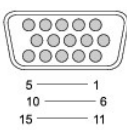

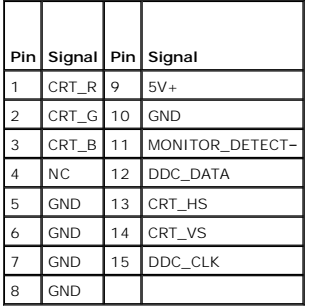

# <span id="page-42-3"></span>**S-Video TV-Out Connector**

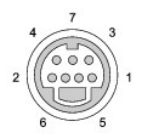

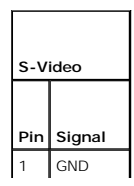

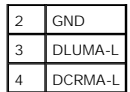

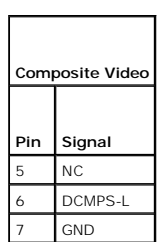

# <span id="page-43-0"></span>**IEEE 1394 Connector**

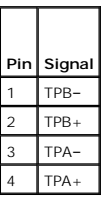

#### <span id="page-44-0"></span> **Speakers**

**Dell™ Inspiron™ 9400 Service Manual**

- Removing the Speakers
- **placing the Speakers**

# <span id="page-44-1"></span>**Removing the Speakers**

1. Follow the instructions in **Before Working Inside Your Computer** 2. Remove the hinge cover (see [Removing the Hinge Cover](file:///C:/data/systems/ins9400/EN/sm/hingecvr.htm#wp1127833)). 3. Remove the keyboard (see [Keyboard\)](file:///C:/data/systems/ins9400/EN/sm/keyboard.htm#wp1111863). 4. Remove the display assembly (see [Removing the Display Assembly\)](file:///C:/data/systems/ins9400/EN/sm/display.htm#wp1022272). 5. Remove the palm rest (see [Removing the Palm Rest\)](file:///C:/data/systems/ins9400/EN/sm/palmrest.htm#wp1038833). 6. Disconnect the speaker cable connector from the connector on the system board. 7. Lift the tape that secures the speaker cables to the computer base, and disengage the cables from the cable guides. 8. Remove the four M2.5 x 5-mm screws from the speakers (two on each speaker). 9. Remove the speakers. **CAUTION: Before you begin the following procedure, see the safety instructions in the** *Product Information Guide***. NOTICE:** To avoid electrostatic discharge, ground yourself by using a wrist grounding strap or by periodically touching an unpainted metal surface (such as the back panel) on the computer. **NOTICE:** To help prevent damage to the system board, remove the main battery (see [Before Working Inside Your Computer\)](file:///C:/data/systems/ins9400/EN/sm/begin.htm#wp1437086) before working inside the computer. **NOTICE:** Handle the speakers with care to help prevent damage to them.

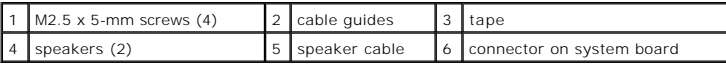

# <span id="page-44-2"></span>**Replacing the Speakers**

- 1. Connect the speaker cable connector to the connector on the system board.
- 2. Align the speakers on the screw holes for securing the speakers to the computer base.
- 3. Replace the four M2.5 x 5-mm screws to secure the speakers in place (two on each speaker).
- 4. Re-route the speaker cables into the cable guides, and re-adhere the tape to secure the speaker cables in place on the computer base.

#### <span id="page-46-0"></span> **Subwoofer Dell™ Inspiron™ 9400 Service Manual**

CAUTION: Before you begin the following procedure, see the safety instructions in the *Product Information Guide*.

**NOTICE:** To avoid electrostatic discharge, ground yourself by using a wrist grounding strap or by periodically touching an unpainted metal surface (such as the back panel) on the computer.

**NOTICE:** To help prevent damage to the system board, remove the main battery (see <u>Before Working Inside Your Computer</u>) before working inside the<br>computer.

To remove and replace a subwoofer:

- 1. Follow the instructions in **Before Working Inside Your Computer**.
- 2. Remove the optical drive (see [Optical Drive](file:///C:/data/systems/ins9400/EN/sm/opdrive.htm#wp999869)).
- 3. Remove the hinge cover (see [Removing the Hinge Cover](file:///C:/data/systems/ins9400/EN/sm/hingecvr.htm#wp1127833)).
- 4. Remove the keyboard (see [Keyboard\)](file:///C:/data/systems/ins9400/EN/sm/keyboard.htm#wp1111863).
- 5. Remove the display assembly (see [Removing the Display Assembly\)](file:///C:/data/systems/ins9400/EN/sm/display.htm#wp1022272).
- 6. Remove the palm rest (see [Removing the Palm Rest\)](file:///C:/data/systems/ins9400/EN/sm/palmrest.htm#wp1038833).
- 7. Loosen the two captive screws that secure the subwoofer in place.

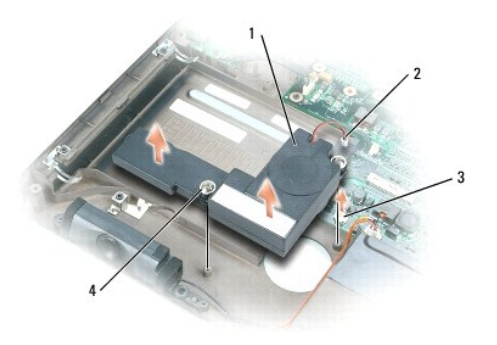

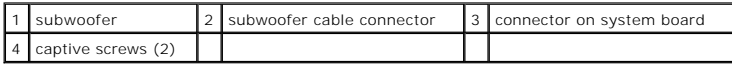

8. Disconnect the subwoofer cable connector from the connector on the system board.

# <span id="page-47-0"></span> **System Board**

**Dell™ Inspiron™ 9400 Service Manual**

Removing the System Board **C** Replacing the System Board

# <span id="page-47-1"></span>**Removing the System Board**

**CAUTION: Before you begin the following procedure, see the safety instructions in the** *Product Information Guide***.**

**NOTICE:** To avoid electrostatic discharge, ground yourself by using a wrist grounding strap or by periodically touching an unpainted metal surface (such as the back panel) on the computer.

**NOTICE:** To help prevent damage to the system board, remove the main battery (see [Before Working Inside Your Computer\)](file:///C:/data/systems/ins9400/EN/sm/begin.htm#wp1437086) before working inside the computer.

The system board's BIOS chip contains the Service Tag, which is also visible on a barcode label on the bottom of the computer. The replacement kit for the<br>system board includes a CD that provides a utility for transferring

- 1. Follow the instructions in **Before Working Inside Your Comp**
- 2. Remove the hard drive (see [Removing the Hard Drive\)](file:///C:/data/systems/ins9400/EN/sm/hddrive.htm#wp1128924).
- 3. Remove the optical drive (see [Optical Drive](file:///C:/data/systems/ins9400/EN/sm/opdrive.htm#wp999869)).
- 4. Remove the memory module(s) (see [Removing the Memory Module\(s\)\)](file:///C:/data/systems/ins9400/EN/sm/memory.htm#wp1034050).
- 5. Remove the modem (see [Removing the Modem](file:///C:/data/systems/ins9400/EN/sm/modem.htm#wp1035266)).
- 6. Remove the Mini-Card (see [Mini-Card](file:///C:/data/systems/ins9400/EN/sm/cards.htm#wp1009645)).
- 7. Remove the hinge cover (see [Removing the Hinge Cover](file:///C:/data/systems/ins9400/EN/sm/hingecvr.htm#wp1127833)).
- 8. Remove the keyboard (see [Keyboard\)](file:///C:/data/systems/ins9400/EN/sm/keyboard.htm#wp1111863).
- 9. Remove the display assembly (see [Removing the Display Assembly\)](file:///C:/data/systems/ins9400/EN/sm/display.htm#wp1022272).
- 10. Remove the palm rest (see [Removing the Palm Rest\)](file:///C:/data/systems/ins9400/EN/sm/palmrest.htm#wp1038833).
- 11. Disconnect the ExpressCard connector from the connector on the system board.

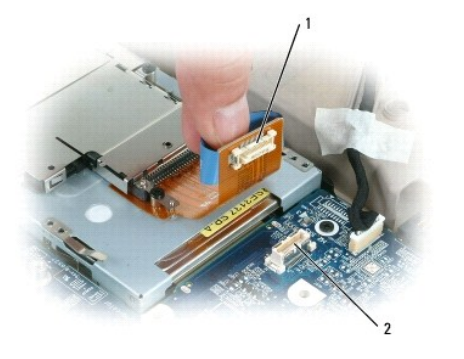

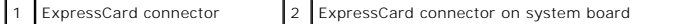

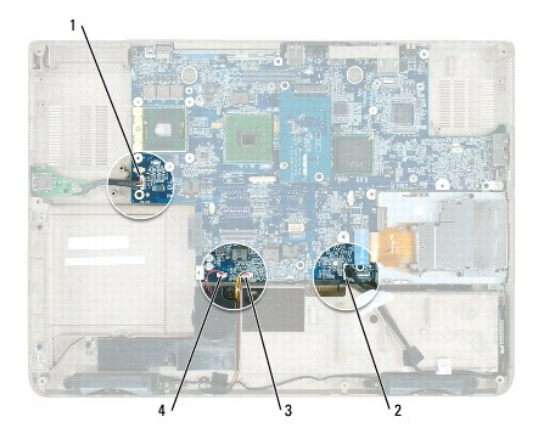

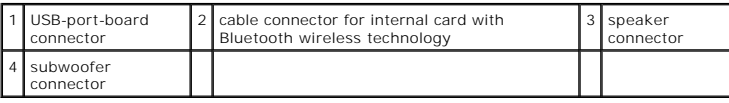

- 12. Disconnect the speaker connector from the system board.
- 13. Disconnect the connector for the internal card with Bluetooth® wireless technology from the system board.
- 14. Disconnect the subwoofer connector from the system board.
- 15. Disconnect the USB-port-board connector from the system board.
- 16. Disconnect the fan connector(s) from the system board.

**NOTE:** It is not required but is highly recommended that you remove the system fan(s) (see [System Fan\(s\)\)](file:///C:/data/systems/ins9400/EN/sm/fans.htm#wp1000550) to allow easier access to the system board.

17. Remove the video card/thermal-cooling assembly, if present (see [Removing the Video Card/Thermal- Cooling Assembly\)](file:///C:/data/systems/ins9400/EN/sm/video.htm#wp1019155).

**A** NOTE: Remove the video card/thermal-cooling assembly as a single unit. Do not separate the thermal-cooling unit (heat sink) from the video card.

**NOTE:** Based on the selections that you made when purchasing your computer, the computer may have different video controller configurations.<br>Configurations with a discrete video card include a video card/thermal-cooling a

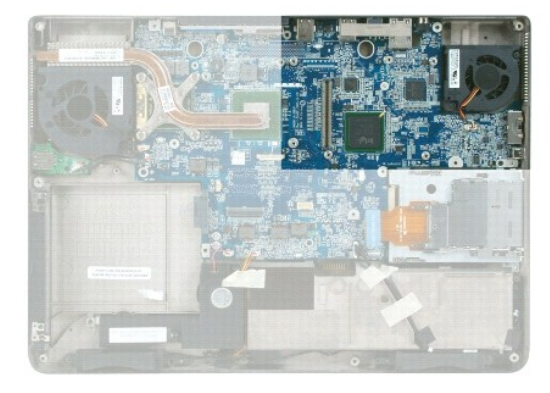

System board in configurations<br>with a removable (discrete) video card

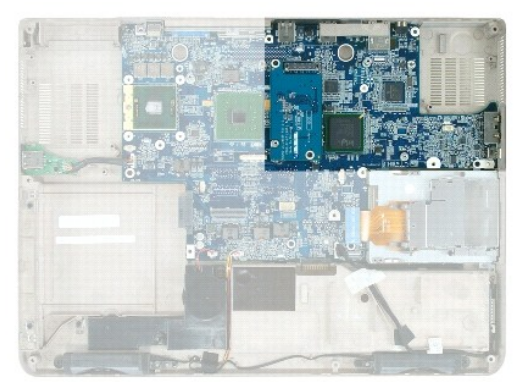

System board in configurations<br>with a standard integrated video card

- 18. Remove the processor thermal-cooling assembly (see [Removing the Processor Thermal-Cooling Assembly](file:///C:/data/systems/ins9400/EN/sm/cpucool.htm#wp1014592)).
- 19. Remove the processor (see [Removing the Processor Module\)](file:///C:/data/systems/ins9400/EN/sm/cpu.htm#wp1120867).

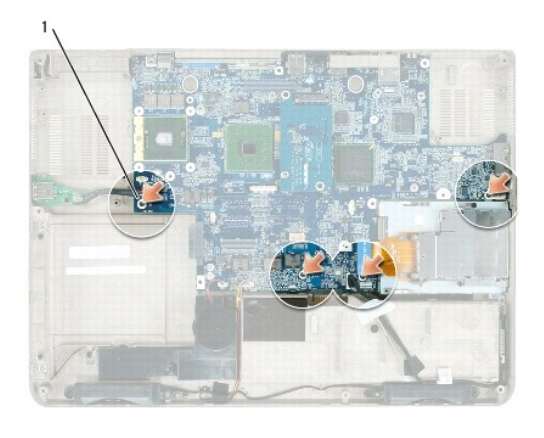

20. Remove the four M2.5 x 5-mm screws from the system board.

1 system board M2.5 x 5-mm screws (4)

- 21. Remove the system board, slowly easing the connectors out of their access holes on the back and side of the computer base:
	- a. With the back of the computer facing you, grasp the upper-right corner of the system board and lift it slightly.
	- b. Pull the system board assembly away from you toward the front of the computer and slightly to the right; at the same time, use your left hand to<br>release the audio connectors by pulling the side of the computer base slig

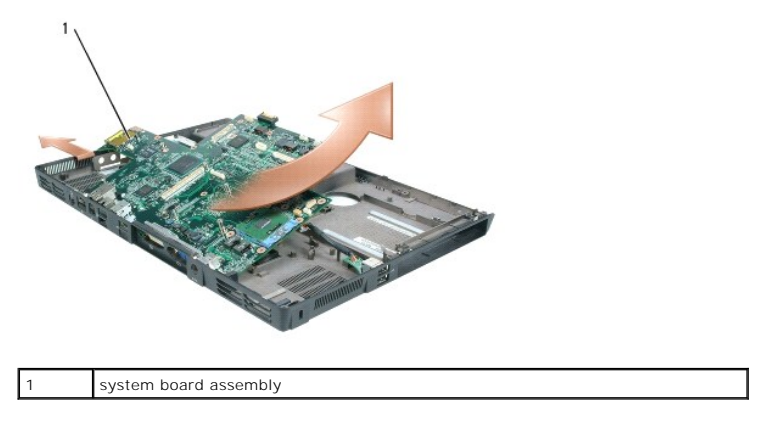

# <span id="page-49-0"></span>**Replacing the System Board**

1. Replace in reverse order all of the components removed in [Removing the System Board.](#page-47-1)

**NOTICE:** Before turning on the computer, replace all screws and ensure that no stray screws remain inside the computer. Failure to do so may result in damage to the computer.

2. Turn on the computer.

**NOTE:** If you use a BIOS update program CD to flash the BIOS, press <F12> before inserting the CD so that you can set up the computer to boot from a<br>CD this one time only. Otherwise, you must enter the system setup progra

3. Insert the flash BIOS update program CD that accompanied the replacement system board into the optical drive. Follow the instructions that appear on the screen. See [Flashing the BIOS](file:///C:/data/systems/ins9400/EN/sm/flshbios.htm#wp1000425) for further information.

4. Enter the system setup program to update the BIOS on the new system board with the computer Service Tag.

**Dell™ Inspiron™ 9400 Service Manual**

**A NOTE:** A NOTE indicates important information that helps you make better use of your computer.

**NOTICE:** A NOTICE indicates either potential damage to hardware or loss of data and tells you how to avoid the problem.

**CAUTION: A CAUTION indicates a potential for property damage, personal injury, or death.** 

For a complete list of abbreviations and acronyms, see "Glossary" in the *Owner's Manual*.

If you purchased a Dell™ n Series computer, any references in this document to Microsoft® Windows® operating systems are not applicable.

#### **Information in this document is subject to change without notice. © 2006 Dell Inc. All rights reserved.**

Reproduction in any manner whatsoever without the written permission of Dell Inc. is strictly forbidden.

Trademarks used in this text: *Dell,* the DELL logo, and *Inspiro*n are trademarks of Dell Inc.; *Microsoft* and *Windows* are registered trademarks of Microsoft Corporation; *Bluetooth* is a<br>registered trademark owned by

Other trademarks and trade names may be used in this document to refer to either the entities claiming the marks and names or their products. Dell Inc. disclaims any<br>proprietary interest in trademarks and trade names other

Model PP05XB

March 2006 Rev. A01

#### <span id="page-52-0"></span> **USB Port Board Dell™ Inspiron™ 9400 Service Manual**

**•** Removing the USB Port Board Replacing the USB Port Board

# <span id="page-52-1"></span>**Removing the USB Port Board**

**CAUTION: Before you begin the following procedure, see the safety instructions in the** *Product Information Guide***.**

**NOTICE:** To avoid electrostatic discharge, ground yourself by using a wrist grounding strap or by periodically touching an unpainted metal surface (such as the back panel) on the computer.

**NOTICE:** To help prevent damage to the system board, remove the main battery (see [Before Working Inside Your Computer\)](file:///C:/data/systems/ins9400/EN/sm/begin.htm#wp1437086) before working inside the computer.

- 1. Follow the instructions in **Before Working Inside Your Computer**.
- 2. Remove the hinge cover (see [Removing the Hinge Cover](file:///C:/data/systems/ins9400/EN/sm/hingecvr.htm#wp1127833)).
- 3. Remove the keyboard (see [Keyboard\)](file:///C:/data/systems/ins9400/EN/sm/keyboard.htm#wp1111863).
- 4. Remove the display assembly (see [Removing the Display Assembly\)](file:///C:/data/systems/ins9400/EN/sm/display.htm#wp1022272).
- 5. Remove the palm rest (see [Removing the Palm Rest\)](file:///C:/data/systems/ins9400/EN/sm/palmrest.htm#wp1038833).
- 6. Disconnect the USB-port-board cable connector from the system board.
- 7. Remove the M2.5 x 5-mm screw, and lift the board out of the computer.

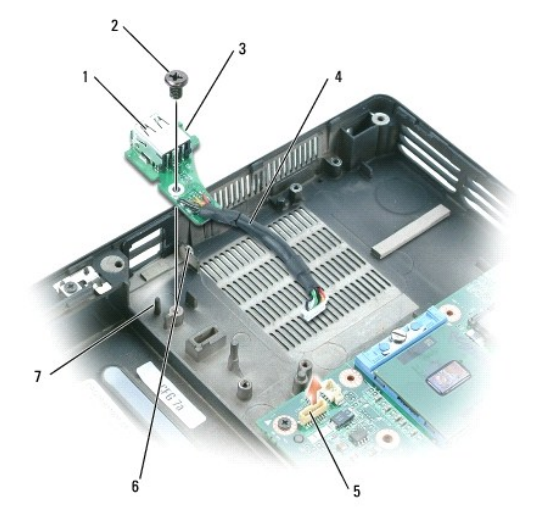

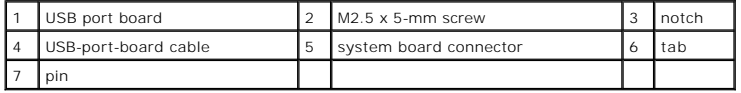

# <span id="page-52-2"></span>**Replacing the USB Port Board**

- 1. Insert the notch on the USB port board under the small tab on the computer base and the other side of the board over the pin.
- 2. Replace the M2.5 x 5-mm screw.
- 3. Reconnect the cable to the system board.
- 4. Replace the palm rest (see [Replacing the Palm Rest\)](file:///C:/data/systems/ins9400/EN/sm/palmrest.htm#wp1038837).
- 5. Replace the display assembly (see [Replacing the Display Assembly\)](file:///C:/data/systems/ins9400/EN/sm/display.htm#wp1020189).
- 6. Replace the keyboard (see [Keyboard](file:///C:/data/systems/ins9400/EN/sm/keyboard.htm#wp1111863)).
- 7. Replace the hinge cover (see [Replacing the Hinge Cover](file:///C:/data/systems/ins9400/EN/sm/hingecvr.htm#wp1128980)).

#### <span id="page-54-0"></span> **Video Card/Thermal-Cooling Assembly Dell™ Inspiron™ 9400 Service Manual**

- Removing the Video Card/Thermal-Cooling Assembly
- Replacing the Video Card/Thermal-Cooling Ass

**A NOTE:** A removable (or discrete) video card is optional and present only if ordered by the customer. Standard video is integrated on the system board and is not customer removable.

**NOTE:** Based on the selections that you made when purchasing your computer, the computer may have different video controller configurations.<br>Configurations with a removable (discrete) video card include a video card therm "Determining Your Computer's Configuration" in your computer's *Owner's Manual*.

#### <span id="page-54-1"></span>**Removing the Video Card/Thermal-Cooling Assembly**

- **CAUTION: Before you begin the following procedure, see the safety instructions in the** *Product Information Guide***.**
- **NOTICE:** To avoid electrostatic discharge, ground yourself by using a wrist grounding strap or by periodically touching an unpainted metal surface (such as the back panel) on the computer

**NOTICE:** To help prevent damage to the system board, remove the main battery (see [Before Working Inside Your Computer\)](file:///C:/data/systems/ins9400/EN/sm/begin.htm#wp1437086) before working inside the computer.

1. Follow the instructions in **Before Working Inside Your Computer**.

- 2. Remove the hinge cover (see [Removing the Hinge Cover](file:///C:/data/systems/ins9400/EN/sm/hingecvr.htm#wp1127833)).
- 3. Remove the keyboard (see [Keyboard\)](file:///C:/data/systems/ins9400/EN/sm/keyboard.htm#wp1111863).
- 4. Remove the display assembly (see [Removing the Display Assembly\)](file:///C:/data/systems/ins9400/EN/sm/display.htm#wp1022272).
- 5. Remove the palm rest (see [Removing the Palm Rest\)](file:///C:/data/systems/ins9400/EN/sm/palmrest.htm#wp1038833).
- **A** NOTE: Remove the video card/thermal-cooling assembly as a single unit. Do not separate the thermal-cooling assembly from the video card.
- 6. Loosen in consecutive order the four captive screws, labeled "1" through "4," that secure the video card/thermal-cooling assembly to the system board.
- 7. Lift the video card/thermal-cooling assembly from the system board.

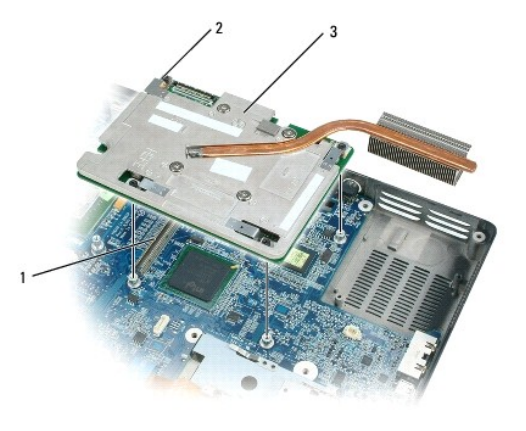

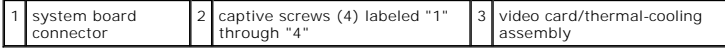

#### <span id="page-54-2"></span>**Replacing the Video Card/Thermal-Cooling Assembly**

**NOTE:** Ensure that the video card/thermal-cooling assembly mylar flap rests on top of the processor thermal-cooling assembly when the video card/thermal-cooling assembly is in place.

1. Carefully align the video card/thermal-cooling assembly over the connector on the system board and press down.

**NOTE:** The video card/thermal-cooling assembly is labeled "PUSH HERE."

2. Tighten in consecutive order the four captive screws, labeled "1" through "4," that secure the video card/thermal-cooling assembly to the system board.